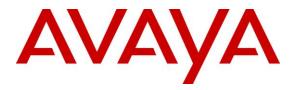

Avaya Solution & Interoperability Test Lab

# Application Notes for VHT Callback using Genesys T-Server with Avaya Aura® Application Enablement Services, Avaya Aura® Communication Manager and Avaya Aura® Session Manager – Issue 1.0

## Abstract

These Application Notes describe the steps required to integrate VHT Callback using Genesys T-Server with Avaya Aura® Application Enablement Services, Avaya Aura® Communication Manager, and Avaya Aura® Session Manager. VHT Callback is a contact center solution that calculates expected wait time and maintains caller position in a virtual queue. The integration used the Avaya Telephony Services Application Programming Interface from Avaya Aura® Application Enablement Services and the SIP trunk interface from Avaya Aura® Session Manager.

Readers should pay attention to **Section 2**, in particular the scope of testing as outlined in **Section 2.1** as well as any observations noted in **Section 2.2**, to ensure that their own use cases are adequately covered by this scope and results.

Information in these Application Notes has been obtained through DevConnect compliance testing and additional technical discussions. Testing was conducted via the DevConnect Program at the Avaya Solution and Interoperability Test Lab.

## 1. Introduction

These Application Notes describe the steps required to integrate VHT Callback using Genesys T-Server with Avaya Aura® Application Enablement Services, Avaya Aura® Communication Manager, and Avaya Aura® Session Manager. VHT Callback is a contact center solution that calculates expected wait time and maintains caller position in a virtual queue. The integration used the Avaya Telephony Services Application Programming Interface from Avaya Aura® Application Enablement Services and the SIP trunk interface from Avaya Aura® Session Manager.

The TSAPI interface is used by VHT Callback to monitor VDNs and to query status of ACD queues. The information obtained from the TSAPI event reports is used to calculate the expected wait time. All incoming ACD calls are routed by VHT Callback using the TSAPI adjunct routing capabilities. When the expected wait time for an ACD queue exceeds a pre-defined threshold, then VHT Callback routes the call over an Avaya Aura® Session Manager SIP trunk to the Interactive Voice Gateway (IVG) component of VHT Callback. IVG will play the expected wait time announcement and provide caller with options to continue to wait in queue or to be called back.

Callers that decide to wait in queue will be transferred by VHT Callback to a Hold VDN on Communication Manager, which queues the call to the ACD skill group.

Callers that decide to be called back will be prompted for callback number and time and VHT Callback will track the caller position in the virtual queue. When it is almost time for the caller to be serviced from the virtual queue, VHT Callback will place an outbound callback call via IVG and Avaya Aura® Session Manager SIP trunks to the PSTN destination with call progress tones and tone detection handled by IVG. When the callback call is connected and accepted by the PSTN destination, VHT Callback then uses SIP REFER to transfer the callback call to a Callback VDN on Communication Manager, which queues the call to the ACD skill group with priority.

**Note:** The configuration of Session Manager was performed via the web interface of System Manager. The detailed administration of basic connectivity between Communication Manager, System Manager, Session Manager, Application Enablement Services, and of contact center devices is not the focus of these Application Notes and will not be described.

## 2. General Test Approach

The feature test cases were performed both automatically and manually. Upon startup of the Callback application, the application automatically sends TSAPI queries for ACD skill group status, route registers for the Entry VDN, and requests monitoring of VDNs. For the manual part of the testing, incoming calls were made to the monitored VDNs to enable adjunct route and event reports to be sent to Callback. Manual call controls from the customer and agent telephones were exercised to verify remaining event reports, and the proper scheduling and delivering of callback calls.

The User-to-User Information (UUI) data test cases were performed by using vector variables to assign UUI data to inbound calls, and verified by reviewing the TSAPI log and the SIP REFER message associated with inbound transferred and outbound callback calls.

The serviceability test cases were performed manually by disconnecting/reconnecting the Ethernet connection to the Callback server and to the IVG component. In addition, it was verified that Communication Manager routed calls to an available agent or queued the call when the Callback or IVG servers were unavailable.

DevConnect Compliance Testing is conducted jointly by Avaya and DevConnect members. The jointly-defined test plan focuses on exercising APIs and/or standards-based interfaces pertinent to the interoperability of the tested products and their functionalities. DevConnect Compliance Testing is not intended to substitute full product performance or feature testing performed by DevConnect members, nor is it to be construed as an endorsement by Avaya of the suitability or completeness of a DevConnect member's solution.

Avaya recommends our customers implement Avaya solutions using appropriate security and encryption capabilities enabled by our products. The testing referenced in this DevConnect Application Note included the enablement of supported encryption capabilities in the Avaya products. Readers should consult the appropriate Avaya product documentation for further information regarding security and encryption capabilities supported by those Avaya products.

Support for these security and encryption capabilities in any non-Avaya solution component is the responsibility of each individual vendor. Readers should consult the appropriate vendor-supplied product documentation for more information regarding those products.

For the testing associated with this Application Note, the interface between Avaya systems and VHT Callback did not include use of any specific encryption features as requested by VHT.

## 2.1. Interoperability Compliance Testing

The interoperability compliance test included feature and serviceability testing. The feature testing focused on verifying the following on Callback:

- Use of TSAPI query service to query status on skill group.
- Use of TSAPI event report service to monitor VDNs.
- Use of TSAPI routing service to route incoming calls.
- Use of SIP messages to answer and transfer inbound calls and to initiate and transfer outbound callback calls.
- Proper handling of call scenarios involving G.711, DTMF, REFER, expected wait time below and over the threshold, transfer of inbound calls with received UUI data, initiation and transfer of outbound callback calls with priority and saved UUI data, and unsuccessful callback attempts.
- Queue statistics using Genesys real-time adapter in Callback.

The serviceability testing focused on verifying the ability of Callback to recover from adverse conditions, such as disconnecting/reconnecting the Ethernet connection to the Callback server and to the IVG component.

## 2.2. Test Results

All test cases passed. When the wait time of incoming ACD calls exceeded a pre-defined threshold value, VHT Callback answered the call and gave the caller the option to be called back, schedule a callback, or continue waiting in queue. In addition, a queue statistics report was generated using the Genesys real-time adapter.

## 2.3. Support

For technical support on VHT Callback, contact VHT Technical Support through one of the following:

- **Phone:** +1 (866) 670-2223 (USA)
  - +44 (0)20 3633 4644 (EMEA)
- Website: <u>https://www.virtualhold.com/contact/contact-center-technical-support/</u>
- Email: <a href="mailto:support@virtualhold.com">support@virtualhold.com</a>

## 3. Reference Configuration

The configuration used for the compliance testing is shown in **Figure 1**. The Callback configuration consisted of the Callback server and IVG that connected via SIP trunks to Session Manager. The pre-existing contact center devices used in the compliance testing are shown in the table below. Additional vectors and VDNs need to be created, as described in **Section 5.4**. The applicable domain for the network is "avaya.com". A 5-digit Uniform Dial Plan was used to facilitate routing of calls with Callback. In the compliance testing, calls to 787xx were routed to the IVG component of Callback.

| Device Type           | Extension    |
|-----------------------|--------------|
| Skill Group Number    | 77           |
| Skill Group Extension | 77200        |
| Agent Stations        | 77301, 77302 |

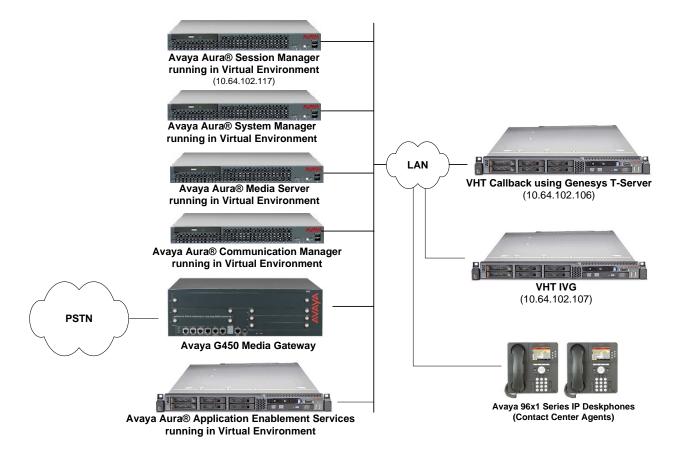

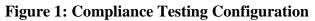

# 4. Equipment and Software Validated

The following equipment and software were used for the sample configuration provided:

| Equipment/Software                                                                                        | Release/Version                                                                          |
|----------------------------------------------------------------------------------------------------|------------------------------------------------------------------------------------------|
| Avaya Aura® Communication Manager running in a<br>Virtual Environment with an Avaya G450 Media<br>Gateway | 7.1 (R017x.01.0.532.0)                                                                   |
| Avaya Aura® Media Server running in a Virtual<br>Environment                                              | 7.7.0.375                                                                                |
| Avaya Aura® Application Enablement Services running<br>in a Virtual Environment                           | 7.1 (7.1.0.0.0.17-0)                                                                     |
| Avaya Aura® Session Manager running in a Virtual<br>Environment                                           | 7.1 (7.1.0.0.710028)                                                                     |
| Avaya Aura® System Manager running in a Virtual<br>Environment                                            | 7.1.0.0<br>(Build No. 7.1.0.0.1125193<br>Software Update Revision No:<br>7.1.0.0.116654) |
| Avaya 96x1 IP Deskphones                                                                                  | 6.6401U (H.323)<br>7.0.1.4.6 (SIP)                                                       |
| VHT Callback using Native TSAPI on Microsoft<br>Windows Server 2012 R2 Standard with                      | 8.8.3.612                                                                                |
| <ul> <li>Genesys T-Server for Avaya TSAPI</li> </ul>                                                      | 8.1.010.09                                                                               |
| <ul> <li>Avaya AES TSAPI Client</li> </ul>                                                                | 7.1.0.67                                                                                 |
| VHT Interactive Voice Gateway (IVG) on CentOS                                                             | 3.2.0.114                                                                                |
| <ul> <li>VXML Interactive Server (VIS)</li> </ul>                                                         | 6.2.0                                                                                    |

## 5. Configure Avaya Aura® Communication Manager

This section provides the steps for configuring Communication Manager. Administration of Communication Manager was performed using the System Access Terminal (SAT). The procedures include the following areas:

- Verify License
- Administer CTI Link
- Administer System Parameters Features
- Administer Vectors and VDNs
- Administer IP Node Names
- Administer IP Network Region
- Administer IP Codec Set
- Administer SIP Signaling Group
- Administer SIP Trunk Group
- Administer AAR Call Routing

## 5.1. Verify License

Log into the System Access Terminal (SAT) to verify that the Communication Manager license has proper permissions for features illustrated in these Application Notes. Use the **display system-parameters customer-options** command. Navigate to **Page 2**, and verify that there is sufficient remaining capacity for **Maximum Administered SIP Trunks**.

The license file installed on the system controls the maximum permitted. If there is insufficient capacity, contact an authorized Avaya sales representative to make the appropriate changes.

```
2 of 12
display system-parameters customer-options
                                                                Page
                                OPTIONAL FEATURES
IP PORT CAPACITIES
                                                              USED
                    Maximum Administered H.323 Trunks: 12000 0
          Maximum Concurrently Registered IP Stations: 18000 4
           Maximum Administered Remote Office Trunks: 12000 0
Maximum Concurrently Registered Remote Office Stations: 18000 0
             Maximum Concurrently Registered IP eCons: 128
                                                              0
 Max Concur Registered Unauthenticated H.323 Stations: 100
                                                              0
                       Maximum Video Capable Stations: 36000 2
                  Maximum Video Capable IP Softphones: 18000 0
                     Maximum Administered SIP Trunks: 12000 10
 Maximum Administered Ad-hoc Video Conferencing Ports: 12000 0
  Maximum Number of DS1 Boards with Echo Cancellation: 522
        (NOTE: You must logoff & login to effect the permission changes.)
```

Navigate to **Page 4**, and verify that the **Computer Telephony Adjunct Links** customer option is set to "y".

| display system-parameters customer-opt | ion | s Page 4 of                       | 12 |
|----------------------------------------|-----|-----------------------------------|----|
|                                        |     | FEATURES                          | 12 |
| UPIIONA                                | AГ  | FEATURES                          |    |
|                                        |     |                                   |    |
| Abbreviated Dialing Enhanced List?     | -   | Audible Message Waiting?          | -  |
| Access Security Gateway (ASG)?         | n   | Authorization Codes?              | У  |
| Analog Trunk Incoming Call ID?         | У   | CAS Branch?                       | n  |
| A/D Grp/Sys List Dialing Start at 01?  | У   | CAS Main?                         | n  |
| Answer Supervision by Call Classifier? | У   | Change COR by FAC?                | n  |
| ARS?                                   | У   | Computer Telephony Adjunct Links? | У  |
| ARS/AAR Partitioning?                  | У   | Cvg Of Calls Redirected Off-net?  | У  |
| ARS/AAR Dialing without FAC?           | n   | DCS (Basic)?                      | У  |
| ASAI Link Core Capabilities?           | У   | DCS Call Coverage?                | У  |
| ASAI Link Plus Capabilities?           | У   | DCS with Rerouting?               | У  |
| Async. Transfer Mode (ATM) PNC?        | n   | -                                 | -  |
| Async. Transfer Mode (ATM) Trunking?   | n   | Digital Loss Plan Modification?   | У  |
| ATM WAN Spare Processor?               | n   | DS1 MSP?                          | V  |
| ATMS?                                  | V   | DS1 Echo Cancellation?            | v  |
| Attendant Vectoring?                   | -   |                                   | 4  |
| incontaine toocorring.                 | 1   |                                   |    |
| (NOTE: You must logoff & login         | tc  | effect the permission changes.)   |    |

Navigate to Page 7, and verify that the Vectoring (Basic) customer option is set to "y".

| display system-parameters customer-optic | ons Page 7 of 12                     |  |
|------------------------------------------|--------------------------------------|--|
| CALL CENTER OPTIONAL FEATURES            |                                      |  |
|                                          |                                      |  |
|                                          |                                      |  |
| Call Center Re                           | elease: 7.0                          |  |
|                                          |                                      |  |
| ACD? y                                   | Reason Codes? y                      |  |
| BCMS (Basic)? y                          | Service Level Maximizer? n           |  |
| BCMS/VuStats Service Level? y            | Service Observing (Basic)? y         |  |
| -                                        |                                      |  |
| -                                        | Service Observing (Remote/By FAC)? y |  |
| Business Advocate? n                     | Service Observing (VDNs)? y          |  |
| Call Work Codes? y                       | Timed ACW? y                         |  |
| DTMF Feedback Signals For VRU? y         | Vectoring (Basic)? y                 |  |
| Dynamic Advocate? n                      | Vectoring (Prompting)? y             |  |
| -                                        |                                      |  |
| Expert Agent Selection (EAS)? y          | Vectoring (G3V4 Enhanced)? y         |  |
| EAS-PHD? y                               | Vectoring (3.0 Enhanced)? y          |  |
| Forced ACD Calls? n                      | Vectoring (ANI/II-Digits Routing)? y |  |
| Least Occupied Agent? y                  | Vectoring (G3V4 Advanced Routing)? y |  |
| Lookahead Interflow (LAI)? y             | Vectoring (CINFO)? y                 |  |
| Multiple Call Handling (On Request)? y   | Vectoring (Best Service Routing)? y  |  |
| Multiple Call Handling (Forced)? y       | Vectoring (Holidays)? y              |  |
| PASTE (Display PBX Data on Phone)? y     | Vectoring (Variables)? y             |  |
| (NOTE: You must logoff & login t         | to effect the permission changes.)   |  |

## 5.2. Administer CTI Link

Add a CTI link using the **add cti-link** command. Enter an available extension number in the **Extension** field. Note that the CTI link number and extension number may vary. Enter *ADJ-IP* in the **Type** field, and a descriptive name in the **Name** field. Default values may be used in the remaining fields.

| add cti-link 1       |          | Page | 1 of 3 |
|----------------------|----------|------|--------|
|                      | CTI LINK |      |        |
| CTI Link: 1          |          |      |        |
| Extension: 77700     |          |      |        |
| Type: ADJ-IP         |          |      |        |
|                      |          |      | COR: 1 |
| Name: AES TSAPI Link |          |      |        |

## 5.3. Administer System Parameters Features

Use the **change system-parameters features** command to enable **Create Universal Call ID** (UCID), which is located on **Page 5**. For UCID Network Node ID, enter an available node ID.

```
5 of 19
change system-parameters features
                                                               Page
                       FEATURE-RELATED SYSTEM PARAMETERS
SYSTEM PRINTER PARAMETERS
 Endpoint:
                        Lines Per Page: 60
SYSTEM-WIDE PARAMETERS
                                    Switch Name:
           Emergency Extension Forwarding (min): 10
         Enable Inter-Gateway Alternate Routing? n
Enable Dial Plan Transparency in Survivable Mode? n
                             COR to Use for DPT: station
               EC500 Routing in Survivable Mode: dpt-then-ec500
MALICIOUS CALL TRACE PARAMETERS
              Apply MCT Warning Tone? n MCT Voice Recorder Trunk Group:
     Delay Sending RELease (seconds): 0
SEND ALL CALLS OPTIONS
    Send All Calls Applies to: station
                                          Auto Inspect on Send All Calls? n
             Preserve previous AUX Work button states after deactivation? n
UNIVERSAL CALL ID
    Create Universal Call ID (UCID)? y
                                          UCID Network Node ID: 27
```

Navigate to **Page 13**, and enable **Send UCID to ASAI**. This parameter allows for the universal call ID to be sent to Callback.

```
change system-parameters features
                                                                Page 13 of 19
                        FEATURE-RELATED SYSTEM PARAMETERS
CALL CENTER MISCELLANEOUS
          Callr-info Display Timer (sec): 10
                         Clear Callr-info: next-call
       Allow Ringer-off with Auto-Answer? n
   Reporting for PC Non-Predictive Calls? n
           Agent/Caller Disconnect Tones? n
         Interruptible Aux Notification Timer (sec): 3
            Zip Tone Burst for Callmaster Endpoints: double
 ASAI
                   Copy ASAI UUI During Conference/Transfer? n
              Call Classification After Answer Supervision? n
                                         Send UCID to ASAI? y
                For ASAI Send DTMF Tone to Call Originator? y
        Send Connect Event to ASAI For Announcement Answer? n
 Prefer H.323 Over SIP For Dual-Reg Station 3PCC Make Call? n
```

## 5.4. Administer Vectors and VDNs

Administer four sets of vectors and VDNs shown below for routing of calls to Callback. Note that the VDN extensions and vector numbers can vary.

| VDN   | Vector | Purpose                                                                    |
|-------|--------|----------------------------------------------------------------------------|
| 77201 | 201    | Entry vector & VDN for adjunct route and failure coverage                  |
| 77202 | 202    | Hold vector & VDN for queuing inbound calls to skill at medium priority    |
| 77203 | 203    | Callback vector & VDN for queuing outbound calls to skill at high priority |
| 77204 | 204    | Route vector & VDN for routing calls to IVG and failure coverage           |

### 5.4.1. Entry Vector and VDN

Modify an available vector using the **change vector** command. The vector will be used to provide adjunct route to the CTI link defined in **Section 5.2**.

Note that the vector **Number**, **Name**, **wait-time** and **route-to number** parameter settings may vary. The **route-to number** is used as the covering point to provide failure coverage in case of failure from the adjunct routing step. In the compliance test, the covering point is the Hold VDN, which is administered in **Section 5.4.2**.

| change vector 2 | 01                                       | Page 1 of 6     |
|-----------------|------------------------------------------|-----------------|
|                 | CALL VECTOR                              |                 |
|                 |                                          |                 |
| Number: 201     | Name: VHT Entry                          |                 |
| Multimedia? n   | Attendant Vectoring? n Meet-me Conf? n   | Lock? n         |
| Basic? y        | EAS? y G3V4 Enhanced? y ANI/II-Digits? y | ASAI Routing? y |
| Prompting? y    | LAI? y G3V4 Adv Route? y CINFO? y BSR? y | Holidays? y     |
| Variables? y    | 3.0 Enhanced? y                          |                 |
| 01 adjunct      | routing link 1                           |                 |
| 02 wait-time    | 10 secs hearing music                    |                 |
| 03 route-to     | number 77202 with cov n if uncondi       | tionally        |
| 04              |                                          |                 |

Add a VDN using the **add vdn** command. Enter a descriptive **Name** and the vector number specified above for **Vector Number**. Retain the default values for all remaining fields.

| add vdn 77201<br>VECTOR D | Page 1 of 3<br>RECTORY NUMBER           |
|---------------------------|-----------------------------------------|
|                           | n: 77201<br>*: VHT Entry                |
| Destinatio                | n: Vector Number 201                    |
| Attendant Vectorin        | g? n                                    |
| Meet-me Conferencin       | g? n                                    |
| Allow VDN Overric         | e? n                                    |
| CC                        | R: 1                                    |
| T                         | *: 1                                    |
| Measure                   | d: none Report Adjunct Calls as ACD*? n |

Solution & Interoperability Test Lab Application Notes ©2017 Avaya Inc. All Rights Reserved.

### 5.4.2. Hold Vector and VDN

Modify an available vector to queue incoming calls to the ACD skill group at medium priority. Note that the vector **Number**, **Name**, **queue-to skill** and **wait-time** parameter settings may vary, and that 77 is the existing skill group number mentioned in **Section 3**.

```
change vector 202

Page 1 of 6

CALL VECTOR

Number: 202

Name: VHT Hold

Multimedia? n Attendant Vectoring? n Meet-me Conf? n Lock? n

Basic? y EAS? y G3V4 Enhanced? y ANI/II-Digits? y ASAI Routing? y

Prompting? y LAI? y G3V4 Adv Route? y CINFO? y BSR? y Holidays? y

Variables? y 3.0 Enhanced? y

01 wait-time 0 secs hearing silence

02 queue-to skill 77 pri m

03 wait-time 20 secs hearing ringback

04 goto step 3 if unconditionally

05
```

Add a VDN with an available extension as shown below. Enter a descriptive **Name** and the vector number specified above for **Vector Number**.

| add vdn 77202 |                       |            |        | Pag     | re 1  | of   | 3       |  |
|---------------|-----------------------|------------|--------|---------|-------|------|---------|--|
|               | VECTOR DIRE           | CTORY NUMB | ER     |         |       |      |         |  |
|               |                       |            |        |         |       |      |         |  |
|               |                       | 77000      |        |         |       |      |         |  |
|               | Extension:            | 11202      |        |         |       |      |         |  |
|               | Name*:                | VHT Hold   |        |         |       |      |         |  |
|               | Destination:          | Vector Nu  | mber   | 202     | !     |      |         |  |
|               | Attendant Vectoring?  | n          |        |         |       |      |         |  |
|               | Meet-me Conferencing? | n          |        |         |       |      |         |  |
|               | Allow VDN Override?   | n          |        |         |       |      |         |  |
|               | COR:                  | 1          |        |         |       |      |         |  |
|               | TN*:                  | 1          |        |         |       |      |         |  |
|               | Measured:             | none       | Report | Adjunct | Calls | as . | ACD*? n |  |

### 5.4.3. Callback Vector and VDN

Modify an available vector to queue callback calls to the ACD skill group at high priority. Note that the vector **Number**, **Name**, **queue-to skill** and **wait-time** parameters may vary, and that 77 is the existing skill group number mentioned in **Section 3**.

```
change vector 203

CALL VECTOR
Page 1 of 6
CALL VECTOR
Number: 203
Name: VHT Callback
Multimedia? n
Attendant Vectoring? n
Meet-me Conf? n
Lock? n
ASAI Routing? y
Frompting? y
LAI? y G3V4 Enhanced? y
ANI/II-Digits? y
ASAI Routing? y
Holidays? y
Said Enhanced? y
Skill 77 pri h
20 secs hearing ringback
03
```

Add a VDN with an available extension as shown below. Enter a descriptive name for **Name**, and the vector number specified above for **Vector Number**.

| add vdn 77203        | Page 1 of 3                            |
|----------------------|----------------------------------------|
| VECTOR DIR:          | ECTORY NUMBER                          |
|                      |                                        |
| Extension            | : 77203                                |
| Name*                | : VHT Callback                         |
| Destination          | : Vector Number 203                    |
| Attendant Vectoring  | ? n                                    |
| Meet-me Conferencing | ? n                                    |
| Allow VDN Override   | ? n                                    |
| COR                  | : 1                                    |
| TN*                  | : 1                                    |
| Measured             | : none Report Adjunct Calls as ACD*? n |

#### 5.4.4. Route Vector and VDN

Modify an available vector for Callback server to route calls to IVG using extension 78701. If the call to IVG fails for any reason, the incoming ACD call will be routed to the ACD skill where the call will either be queued or answered by an available agent. This ensures that the call is properly routed by Communication Manager even if the call attempt to IVG fails.

```
change vector 204Page 1 of 6CALL VECTORPage 1 of 6Number: 204Name: VHT RouteMultimedia? nAttendant Vectoring? nMeet-me Conf? nLock? nBasic? yEAS? yG3V4 Enhanced? yANI/II-Digits? yASAI Routing? yPrompting? yLAI? yG3V4 Adv Route? yCINFO? yBSR? yHolidays? yVariables? y3.0 Enhanced? y0secs hearing silence02 route-tonumber 78701with cov n if unconditionally03 wait-time2secs hearing ringback04 route-tonumber 77202with cov n if unconditionally05 disconnectafter announcement none06 stop07
```

Add a VDN with an available extension as shown below. Enter a descriptive name for **Name** and the vector number specified above for **Vector Number**.

```
add vdn 77204
                                                              Page
                                                                     1 of
                                                                             3
                            VECTOR DIRECTORY NUMBER
                             Extension: 77204
                                 Name*: VHT Route
                           Destination: Vector Number
                                                              204
                   Attendant Vectoring? n
                  Meet-me Conferencing? n
                    Allow VDN Override? n
                                   COR: 1
                                   TN*: 1
                              Measured: none
                                                  Report Adjunct Calls as ACD*? n
```

## 5.5. Administer IP Node Names

In the **IP Node Names** form, assign an IP address and host name for Communication Manager (*procr*) and Session Manager (*devcon-sm*). The host names will be used in other configuration screens of Communication Manager.

```
change node-names ip
                                                                         1 of
                                                                                2
                                                                  Page
                                   IP NODE NAMES
   Name
                     IP Address
                    0.0.0.0
default.
devcon-ams
                    10.64.102.118
devcon-sm
                    10.64.102.117
procr
                    10.64.102.115
procr6
                    ::
```

Solution & Interoperability Test Lab Application Notes ©2017 Avaya Inc. All Rights Reserved. 14 of 64 VHT-Gen-AES71

## 5.6. Administer IP Codec Set

In the **IP Codec Set** form, select the audio codec type supported for calls routed over the SIP trunk to IVG. The form is accessed via the **change ip-codec-set** command. Note the codec set number since it will be used in the IP Network Region covered in the next section. For the compliance test, G.711MU was used.

```
change ip-codec-set 1
                                                          Page
                                                                 1 of
                                                                       2
                       IP CODEC SET
   Codec Set: 1
   Audio
             Silence Frames Packet
codec
1: G.711MU
2:
             Suppression Per Pkt Size(ms)
               n 2
                                     20
3:
4:
5:
6:
7:
```

## 5.7. Administer IP Network Region

In the **IP Network Region** form, the **Authoritative Domain** field is configured to match the domain name configured on Session Manager. In this configuration, the domain name is *avaya.com*. By default, **IP-IP Direct Audio** (shuffling) is enabled to allow audio traffic to be sent directly between IVG and IP endpoints without using media resources in the Avaya G450 Media Gateway or Avaya Media Server. Note that calls to the PSTN are not shuffled. The **IP Network Region** form also specifies the **IP Codec Set** to be used for calls routed over the SIP trunk to Session Manager. This codec set is used when its corresponding network region (i.e., IP Network Region 1) is specified in the SIP signaling group.

```
change ip-network-region 1
                                                               Page
                                                                    1 of 20
                              IP NETWORK REGION
 Region: 1
Location: 1
              Authoritative Domain: avaya.com
   Name:
                              Stub Network Region: n
MEDIA PARAMETERS
                               Intra-region IP-IP Direct Audio: yes
     Codec Set: 1
                               Inter-region IP-IP Direct Audio: yes
   UDP Port Min: 2048
                                          IP Audio Hairpinning? n
   UDP Port Max: 3329
DIFFSERV/TOS PARAMETERS
Call Control PHB Value: 46
       Audio PHB Value: 46
       Video PHB Value: 26
802.1P/Q PARAMETERS
Call Control 802.1p Priority: 6
       Audio 802.1p Priority: 6
       Video 802.1p Priority: 5
                                     AUDIO RESOURCE RESERVATION PARAMETERS
H.323 IP ENDPOINTS
                                                       RSVP Enabled? n
 H.323 Link Bounce Recovery? y
Idle Traffic Interval (sec): 20
  Keep-Alive Interval (sec): 5
           Keep-Alive Count: 5
```

## 5.8. Administer SIP Signaling Group

Prior to configuring a SIP trunk group for communication with Session Manager, a SIP signaling group must be configured. Configure the **Signaling Group** form as follows:

- Set the **Group Type** field to *sip*.
- Set the **IMS Enabled** field to *n*.
- The **Transport Method** field was set to *tls*.
- Specify Communication Manager (*procr*) and the Session Manager (*devcon-sm*) as the two ends of the signaling group in the Near-end Node Name field and the Far-end Node Name field, respectively. These field values are taken from the IP Node Names form.
- Ensure that the TLS port value of *5061* is configured in the **Near-end Listen Port** and the **Far-end Listen Port** fields.
- The preferred codec for the call will be selected from the IP codec set assigned to the IP network region specified in the **Far-end Network Region** field.
- Enter the domain name of Session Manager in the **Far-end Domain** field. In this configuration, the domain name is *avaya.com*.
- The **DTMF over IP** field should be set to the default value of *rtp-payload*.
- Enable **Direct IP-IP Audio Connections** to allow the call to be shuffled.

Communication Manager supports DTMF transmission using RFC 2833. The default values for the other fields may be used.

```
add signaling-group 10
                                                           Page 1 of
                                                                         2
                               SIGNALING GROUP
Group Number: 10
                             Group Type: sip
 IMS Enabled? n
                       Transport Method: tls
     Q-SIP? n
    IP Video? n
                                                 Enforce SIPS URI for SRTP? y
 Peer Detection Enabled? y Peer Server: SM
Prepend '+' to Outgoing Calling/Alerting/Diverting/Connected Public Numbers? y
Remove '+' from Incoming Called/Calling/Alerting/Diverting/Connected Numbers? n
Alert Incoming SIP Crisis Calls? n
  Near-end Node Name: procr
                                           Far-end Node Name: devcon-sm
                                         Far-end Listen Port: 5061
Near-end Listen Port: 5061
                                      Far-end Network Region: 1
Far-end Domain: avaya.com
                                           Bypass If IP Threshold Exceeded? n
Incoming Dialog Loopbacks: eliminate
                                                   RFC 3389 Comfort Noise? n
                                            Direct IP-IP Audio Connections? y
        DTMF over IP: rtp-payload
Session Establishment Timer(min): 3
                                                     IP Audio Hairpinning? n
       Enable Layer 3 Test? y
                                               Initial IP-IP Direct Media? n
H.323 Station Outgoing Direct Media? n
                                                Alternate Route Timer(sec): 6
```

## 5.9. Administer SIP Trunk Group

Configure the **Trunk Group** form as shown below. This trunk group is used for SIP calls to IVG and SIP stations. Set the **Group Type** field to *sip*, set the **Service Type** field to *tie*, specify the signaling group associated with this trunk group in the **Signaling Group** field, and specify the **Number of Members** supported by this SIP trunk group. Accept the default values for the remaining fields.

| add trunk-group 10       |                     | Page 1 of 22      |
|--------------------------|---------------------|-------------------|
| add crains group io      |                     | rage ror 22       |
|                          | TRUNK GROUP         |                   |
|                          |                     |                   |
| Group Number: 10         | Group Type: sip     | CDR Reports: y    |
| Group Name: To devcon-sm | COR: 1 TN:          | 1 TAC: 1010       |
| Direction: two-way       | Outgoing Display? n |                   |
| Dial Access? n           | Night Serv          | /ice:             |
| Queue Length: 0          |                     |                   |
| Service Type: tie        | Auth Code? n        |                   |
|                          | Member Assignm      | ment Method: auto |
|                          | Signa               | aling Group: 10   |
|                          | Number              | of Members: 10    |

On **Page 3** of the trunk group form, set the **UUI Treatment** field to *shared* and enable the **Send UCID** option.

| add trunk-group 10<br>TRUNK FEATURES | Page 3 of 22                                                                                                    |
|--------------------------------------|----------------------------------------------------------------------------------------------------|
| ACA Assignment? n                    | Measured: none<br>Maintenance Tests? y                                                                                                    |
| Suppress # Outpulsing? n Numbering   | Format: private<br><b>UUI Treatment: shared</b><br>Maximum Size of UUI Contents: 128<br>Replace Restricted Numbers? n<br>Replace Unavailable Numbers? n |
| Modify<br>Send UCID? y               | Hold/Unhold Notifications? y<br>Tandem Calling Number: no                                                                                               |
| Show ANSWERED BY on Display? y       |                                                                                                    |

## 5.10. Administer AAR Call Routing

Configure the uniform dial plan table to route calls using AAR for dialed digits that are 5-digits long and begin with '78'. This would cover call routing to IVG (i.e., 78701).

| change unifor | m-dialplan 7 |           | Page 1 of 2   |                 |
|---------------|--------------|-----------|---------------|-----------------|
|               | UNII         | LAN TABLE | Deveent Fulls |                 |
|               |              |           |               | Percent Full: 0 |
| Matching      |              | Insert    | Node          |                 |
| Pattern       | Len Del      | Digits    | Net Conv Num  |                 |
| 78            | 50           |           | aar n         |                 |

SIP calls to Session Manager are routed over a SIP trunk via AAR call routing. Configure the AAR analysis form and add an entry that routes digits beginning with "78" to route pattern 10 as shown below. Note that the **Call Type** was set to *lev0*. This routes calls to IVG and SIP stations.

| change aar analysis 7 | 7   |     | GIT ANALY |      | T.D. | Page 1 of 2     |
|-----------------------|-----|-----|-----------|------|------|-----------------|
|                       | A   |     | Location: |      |      | Percent Full: 2 |
| Dialed                | Tot | al  | Route     | Call | Node | ANI             |
| String                | Min | Max | Pattern   | Туре | Num  | Reqd            |
| 7                     | 7   | 7   | 254       | aar  |      | n               |
| 78                    | 5   | 5   | 10        | lev0 |      | n               |
| 8                     | 7   | 7   | 254       | aar  |      | n               |
| 9                     | 7   | 7   | 254       | aar  |      | n               |
|                       |     |     |           |      |      | n               |

Configure a preference in **Route Pattern** 10 to route calls over SIP trunk group 10 as shown below.

| chai | nge : | cout | e-pa | tter | n 10  |        |        |      |       |      |      |        |       | ]       | Page  | 1 of | 3    |
|------|-------|------|------|------|-------|--------|--------|------|-------|------|------|--------|-------|---------|-------|------|------|
|      | -     |      | -    |      | Pat   | tern 1 | Numbei | : 10 |       | Patt | ern  | Name : | То    | devco   | on-sm |      |      |
|      | SCC   | AN?  | n    | Seci | ire : | SIP? 1 | n      | Used | for   | SIP  | stat | ions?  | 'n    |         |       |      |      |
|      |       |      |      |      |       |        |        |      |       |      |      |        |       |         |       |      |      |
|      | -     | FRI  | NPA  |      | -     |        | No.    |      |       |      |      |        |       |         |       | DCS/ |      |
|      | No    |      |      | Mrk  | Lmt   | List   | Del    | Digi | ts    |      |      |        |       |         |       | QSIG |      |
|      |       |      |      |      |       |        | Dgts   |      |       |      |      |        |       |         |       | Intw |      |
|      | 10    | 0    |      |      |       |        |        |      |       |      |      |        |       |         |       | n    | user |
| 2:   |       |      |      |      |       |        |        |      |       |      |      |        |       |         |       | n    | user |
| 3:   |       |      |      |      |       |        |        |      |       |      |      |        |       |         |       | n    | user |
| 4:   |       |      |      |      |       |        |        |      |       |      |      |        |       |         |       | n    | user |
| 5:   |       |      |      |      |       |        |        |      |       |      |      |        |       |         |       | n    | user |
| 6:   |       |      |      |      |       |        |        |      |       |      |      |        |       |         |       | n    | user |
|      | BC    | ~ va | LUE  | TSC  | Ca-'  | rsc    | TTC    | BCTE | Serv  |      | Foat | uro E  | ARM   | Sub     | Numbe | ring | T.AR |
|      |       |      | 14 W |      |       | uest   | 110    | DCID | Der . | 100/ | reat | ure r  | 11141 |         | Forma | -    |      |
| 1:   |       |      | y n  |      |       |        | rest   | 5    |       |      |      |        |       | - 9 - 2 | unk-u |      | none |
|      |       |      | y n  |      |       |        | rest   | 5    |       |      |      |        |       |         |       |      | none |
| 3:   | УУ    | УУ   | y n  | n    |       |        | rest   | 5    |       |      |      |        |       |         |       |      | none |
| 4:   | уу    | УУ   | y n  | n    |       |        | rest   | 5    |       |      |      |        |       |         |       |      | none |
| 5:   | УУ    | УУ   | y n  | n    |       |        | rest   | 5    |       |      |      |        |       |         |       |      | none |
| 6:   | У У   | УУ   | y n  | n    |       |        | rest   | 5    |       |      |      |        |       |         |       |      | none |

JAO; Reviewed: SPOC 10/4/2017

Solution & Interoperability Test Lab Application Notes ©2017 Avaya Inc. All Rights Reserved. 18 of 64 VHT-Gen-AES71

## 6. Configure Avaya Aura® Session Manager

This section provides the procedures for configuring Session Manager. The procedures include the following areas:

- Launch System Manager
- Administer SIP Entities
- Administer Routing Policies
- Administer Dial Patterns

## 6.1. Launch System Manager

Configuration is accomplished by accessing the browser-based GUI of Avaya Aura® System Manager using the URL "https://<*ip-address*>", where <*ip-address*> is the IP address of Avaya Aura® System Manager. Log in with the appropriate credentials.

| Recommended access to System Manager is via FQDN.                                                                            |                                                                              |
|----------------------------------------------------------------------------------------------------|------------------------------------------------------------------------------|
| Go to central login for Single Sign-On                                                                                       | User ID:                                                                     |
| If IP address access is your only option, then note that authentication will fail in the following cases:                    | Password:                                                                    |
| <ul> <li>First time login with "admin" account</li> <li>Expired/Reset passwords</li> </ul>                                   | Log On Cancel                                                                |
| Use the "Change Password" hyperlink on this page to change the password manually, and then login.                            | Change Password                                                              |
| Also note that single sign-on between servers in the same security domain<br>is not supported when accessing via IP address. | • Supported Browsers: Internet Explorer 11.x or Firefox 48.0, 49.0 and 50.0. |

## 6.2. Administer SIP Entities

In the sample configuration, two SIP entities were added for Communication Manager and IVG.

### 6.2.1. SIP Entity for Communication Manager

A SIP Entity must be added for Communication Manager. To add a SIP Entity, select **SIP Entities** on the left and click on the **New** button on the right (not shown). The following screen is displayed. Fill in the following:

Under General:

| • | Name:               | A descriptive name.                                 |
|---|---------------------|-----------------------------------------------------|
| • | FQDN or IP Address: | IP address of the signaling interface (e.g., procr) |
|   |                     | on the telephony system.                            |
| • | Туре:               | Select CM.                                          |
| • | Location:           | Select one of the locations defined previously (not |
|   |                     | shown).                                             |
| • | Time Zone:          | Time zone for this location.                        |

Defaults can be used for the remaining fields. Click **Commit** to save each SIP Entity definition.

| AVAVA<br>Aura <sup>®</sup> System Manager 7. I |                                          | Last Logged on at July 31, 2017 2:19 PM<br>Go FLog off admin |
|------------------------------------------------|------------------------------------------|--------------------------------------------------------------|
| Home Routing ×                                 |                                          | 1 New important message(s). Click to view details            |
| ▼ Routing                                      | Home / Elements / Routing / SIP Entities | 0                                                            |
| Domains                                        | 「                                        | Help ?                                                       |
| Locations                                      | SIP Entity Details                       | Commit Cancel                                                |
| Adaptations                                    | General                                  |                                                              |
| SIP Entities                                   | * Name:                                  | devcon-cm                                                    |
| Entity Links                                   | * FQDN or IP Address:                    | 10.64.102.115                                                |
| Time Ranges                                    | Туре:                                    | CM                                                           |
| Routing Policies                               | Notes:                                   |                                                              |
| Dial Patterns                                  |                                          |                                                              |
| Regular Expressions                            | Adaptation:                              | ~                                                            |
| Defaults                                       | Location:                                | Thornton v                                                   |
|                                                | Time Zone:                               | America/New_York 🗸                                           |
|                                                | * SIP Timer B/F (in seconds):            | 4                                                            |
|                                                | Minimum TLS Version:                     | Use Global Setting 🗸                                         |
|                                                | Credential name:                         |                                                              |
|                                                | Securable:                               |                                                              |
|                                                | Call Detail Recording:                   | none 🗸                                                       |
|                                                | Loop Detection                           |                                                              |
|                                                | Loop Detection Mode:                     | On v                                                         |
|                                                | Loop Count Threshold:                    | 5                                                            |
|                                                | Loop Detection Interval (in msec):       | 200                                                          |
|                                                | Monitoring                               |                                                              |
|                                                | SIP Link Monitoring:                     | Use Session Manager Configuration                            |

Scroll down to the **Entity Links** sub-section and click **Add** to add an entity link. The SIP trunk from Session Manager to Communication Manager is described by an Entity link. To add an Entity Link, select **Entity Links** on the left and click on the **New** button (not shown) on the right. Fill in the following fields in the new row that is displayed:

Name: A descriptive name (e.g., *devcon-cm link*). **SIP Entity 1:** Select the Session Manager. Select the appropriate protocol (e.g., TLS). Protocol: Port number to which the other system sends SIP Port: requests. • SIP Entity 2: Select the name of Communication Manager. Port: Port number on which the other system receives SIP requests. **Connection Policy:** Select Trusted. 

Click **Commit** to save the Entity Link definition.

| Entit | ty Links                                                              |                 |          |        |              |              |                    |           |       |
|-------|-----------------------------------------------------------------------|-----------------|----------|--------|--------------|--------------|--------------------|-----------|-------|
| 1     | Override Port & Transpor                                              | t with DNS SRV: |          |        |              |              |                    |           |       |
| Add   | Remove                                                                |                 |          |        |              |              |                    |           |       |
| 1 Ite | m 🗆 🍣                                                                 |                 |          |        |              |              |                    | Filter: E | nable |
|       | Name 🔺                                                                | SIP Entity 1    | Protocol | Port   | SIP Entity 2 | Port         | Connecti<br>Policy | ,         |       |
|       | * devcon-cm link                                                      | devcon-sm 🗸     | TLS 🗸    | * 5061 | devcon-cm 🗸  | * 5061       | trusted            | ~         | ]     |
| Selec | t : All, None                                                         |                 |          |        |              |              |                    |           |       |
| SIP   | Responses to an OP                                                    | TIONS Reques    | t        |        |              |              |                    |           |       |
| Add   | Remove                                                                |                 |          |        |              |              |                    |           |       |
| 0 Ite | ms 🖓                                                                  |                 |          |        |              |              |                    | Filter: E | nable |
|       | Response Code & Reason Phrase     Mark<br>Entity<br>Up/Down     Notes |                 |          |        |              |              |                    |           |       |
|       |                                                                       |                 |          |        | C            | Commit Cance | I                  |           |       |

#### 6.2.2. SIP Entity for IVG

A SIP Entity must be added for IVG. To add a SIP Entity, select **SIP Entities** on the left and click on the **New** button on the right (not shown). The following screen is displayed. Fill in the following:

Under General:

Name: A descriptive name.
 FQDN or IP Address: IP address of IVG.
 Type: Select SIP Trunk.
 Location: Select one of the locations defined previously (not shown).
 Time Zone: Time zone for this location.

Defaults can be used for the remaining fields. Click **Commit** to save each SIP Entity definition.

| Aura <sup>®</sup> System Manager 7.1             | Last Logged on at July 31, 2017 2:15 PM<br>Go FLog off admin |
|--------------------------------------------------|--------------------------------------------------------------|
| Home Routing *                                   | 1 New important message(s). Click to view details            |
| Routing Home / Elements / Routing / SIP Entities | 0                                                            |
| Domains                                          | Help ?                                                       |
| Locations SIP Entity Details                     | Commit Cancel                                                |
| Adaptations General                              |                                                              |
| SIP Entities * Name:                             | VHT-IVG                                                      |
| Entity Links * FQDN or IP Address:               | 10.64.102.107                                                |
| Time Ranges Type:                                | SIP Trunk                                                    |
| Routing Policies Notes:                          |                                                              |
| Dial Patterns                                    |                                                              |
| Regular Expressions Adaptation:                  | ~                                                            |
| Defaults Location:                               | Thornton 🗸                                                   |
| Time Zone:                                       | America/New_York 🗸                                           |
| * SIP Timer B/F (in seconds):                    | 4                                                            |
| Minimum TLS Version:                             | Use Global Setting 🗸                                         |
| Credential name:                                 |                                                              |
| Securable:                                       |                                                              |
| Call Detail Recording:                           |                                                              |
|                                                  |                                                              |
| Loop Detection                                   |                                                              |
| Loop Detection Mode:                             | On 🗸                                                         |
| Loop Count Threshold:                            | 5                                                            |
| Loop Detection Interval (in msec):               | 200                                                          |
| Market and                                       |                                                              |
| Monitoring<br>STP Link Monitoring                | Use Session Manager Configuration V                          |

Scroll down to the **Entity Links** sub-section and click **Add** to add an entity link. The SIP trunk from Session Manager to IVG is described by an Entity link. To add an Entity Link, select **Entity Links** on the left and click on the **New** button (not shown) on the right. Fill in the following fields in the new row that is displayed:

Name: A descriptive name (e.g., VHT-IVG Link). Select the Session Manager. **SIP Entity 1:** Select the appropriate protocol (e.g., *UDP*). Protocol: Port number to which the other system sends SIP Port: requests. • SIP Entity 2: Select the name of IVG. • Port: Port number on which the other system receives SIP requests. **Connection Policy:** Select Trusted. 

Click **Commit** to save the Entity Link definition.

| Entit | y Links                                                         |        |                 |          |        |   |              |        |            |        |             |                  |
|-------|-----------------------------------------------------------------|--------|-----------------|----------|--------|---|--------------|--------|------------|--------|-------------|------------------|
|       | Override Port & T                                               | ranspo | rt with DNS SRV | : []     |        |   |              |        |            |        |             |                  |
| Add   | Remove                                                          |        |                 |          |        |   |              |        |            |        |             |                  |
| 1 Ite | m 🛛 🥹                                                           |        |                 |          |        |   |              |        |            |        |             | Filter: Enable   |
|       | Name                                                            |        | SIP Entity 1    | Protocol | Port   | s | SIP Entity 2 |        | Port       | Connec | tion Policy | Deny New Service |
|       | * VHT-IVG Link                                                  |        | devcon-sm 🗸     | UDP 🗸    | * 5060 | [ | VHT-IVG      | $\sim$ | * 5060     | trus   | ted 🗸       |                  |
| Selec | t : All, None                                                   |        |                 |          |        |   |              |        |            |        |             |                  |
| SIP   | Responses to an O                                               | ρτιοι  | IS Request      |          |        |   |              |        |            |        |             |                  |
| Add   | Remove                                                          |        |                 |          |        |   |              |        |            |        |             |                  |
| 0 Ite | ms 🛛                                                            |        |                 |          |        |   |              |        |            |        |             | Filter: Enable   |
|       | Response Code & Reason Phrase     Mark       Up/Down     Entity |        |                 |          |        |   |              |        |            |        |             |                  |
|       |                                                                 |        |                 |          |        |   | C            | Comm   | nit Cancel |        |             |                  |

## 6.3. Administer Routing Policies

Routing policies describe the conditions under which calls will be routed to the SIP Entities specified in **Section 6.2**. Routing policies were added for Communication Manager and IVG.

## 6.3.1. Routing Policy for Communication Manager

To add a routing policy, select **Routing Policies** on the left and click on the **New** button (not shown) on the right. The following screen is displayed. Fill in the following:

Under *General*: Enter a descriptive name in **Name**.

Under SIP Entity as Destination:

Click **Select**, and then select the appropriate SIP entity to which this routing policy applies.

Defaults can be used for the remaining fields. Click **Commit** to save the Routing Policy definition.

| AVAYA                                 |                                     |                          |           | Last Logged<br>Go | on at July 31, 2017 2:19 PM     |
|---------------------------------------|-------------------------------------|--------------------------|-----------|-------------------|---------------------------------|
| Aura <sup>®</sup> System Manager 7. I |                                     |                          |           | 00                |                                 |
| Home Routing ×                        |                                     |                          | 1 No      | ew important me   | ssage(s). Click to view details |
| ▼ Routing                             | Home / Elements / Routing / Routing | Policies                 |           |                   | 0                               |
| Domains                               |                                     |                          |           |                   | Help ?                          |
| Locations                             | <b>Routing Policy Details</b>       |                          | Commit Ca | ancel             |                                 |
| Adaptations                           | General                             |                          |           |                   |                                 |
| SIP Entities                          | ochciu                              | Namer daving on Dalian   |           |                   |                                 |
| Entity Links                          |                                     | * Name: devcon-cm Policy |           |                   |                                 |
| Time Ranges                           |                                     | Disabled:                |           |                   |                                 |
| Routing Policies                      |                                     | * Retries: 0             |           |                   |                                 |
| Dial Patterns                         |                                     | Notes:                   |           |                   |                                 |
| Regular Expressions                   |                                     |                          |           |                   |                                 |
| Defaults                              | SIP Entity as Destination           |                          |           |                   |                                 |
|                                       | Select                              |                          |           |                   |                                 |
|                                       | Name                                | FQDN or IP Address       |           | Туре              | Notes                           |
|                                       | devcon-cm                           | 10.64.102.115            |           | СМ                |                                 |

#### 6.3.2. Routing Policy for IVG

To add a routing policy, select **Routing Policies** on the left and click on the **New** button (not shown) on the right. The following screen is displayed. Fill in the following:

Under *General*: Enter a descriptive name in **Name**.

#### Under SIP Entity as Destination:

Click **Select**, and then select the appropriate SIP entity to which this routing policy applies.

Defaults can be used for the remaining fields. Click **Commit** to save the Routing Policy definition.

| AVAYA<br>Aura <sup>®</sup> System Manager 7. I |                                |                                  | Last Logged on a       | at July 31, 2017 2:19 PM   |
|------------------------------------------------|--------------------------------|----------------------------------|------------------------|----------------------------|
| Home Routing ×                                 |                                |                                  | 1 New important messag | e(s). Click to view detail |
| Routing                                        | Home / Elements / Routing / Ro | uting Policies                   |                        | 0                          |
| Domains<br>Locations                           | Routing Policy Deta            | ils                              | Commit Cancel          | Help ?                     |
| Adaptations<br>SIP Entities                    | General                        |                                  |                        |                            |
| Entity Links                                   |                                | * Name: VHT-IVG Policy Disabled: |                        |                            |
| Time Ranges<br>Routing Policies                |                                | * Retries: 0                     |                        |                            |
| Dial Patterns                                  |                                | Notes:                           |                        |                            |
| Regular Expressions                            |                                |                                  |                        |                            |
| Defaults                                       | SIP Entity as Destination      |                                  |                        |                            |
|                                                | Select                         |                                  |                        |                            |
|                                                | Name                           | FQDN or IP Address               | Type Not               | es                         |
|                                                | VHT-IVG                        | 10.64.102.107                    | SIP Trunk              |                            |

## 6.4. Administer Dial Patterns

Dial patterns must be defined to direct calls to the appropriate SIP Entity. Dial patterns were added for Communication Manager and IVG.

#### 6.4.1. Dial Patterns for Communication Manager

In the sample configuration, 5-digit extensions starting with '7' and 10-digit numbers prepended with the ARS access code '9' and prefix code '1' were routed to local stations and PSTN, respectively, via Communication Manager. To add a dial pattern, select **Dial Patterns** on the left and click on the **New** button (not shown) on the right. Fill in the following:

Under General:

| • | Pattern:   | Dialed number or prefix.                       |
|---|------------|------------------------------------------------|
| • | Min        | Minimum length of dialed number.               |
| • | Max        | Maximum length of dialed number.               |
| • | SIP Domain | SIP domain of dial pattern.                    |
| • | Notes      | Comment on purpose of dial pattern (optional). |

Under Originating Locations and Routing Policies:

Click Add, and then select the appropriate location and routing policy from the list.

Default values can be used for the remaining fields. Click **Commit** to save this dial pattern. The following screen shows the dial pattern definition for routing calls to local stations on Communication Manager.

| AVAYA<br>Aura <sup>®</sup> System Manager 7. I |                                     |                               |                        |      |                               | Last Logged on a              | at July 31, 2017 2:19 PM    |
|------------------------------------------------|-------------------------------------|-------------------------------|------------------------|------|-------------------------------|-------------------------------|-----------------------------|
| Home Routing *                                 |                                     |                               |                        |      | <b>()</b> 1                   | L New important messag        | e(s). Click to view details |
| ▼ Routing ◀                                    | Home / Elements / Routing / Dial Pa | atterns                       |                        |      |                               |                               | 0                           |
| Domains<br>Locations                           | Dial Pattern Details                |                               |                        |      | Commit                        | Cancel                        | Help ?                      |
|                                                | General                             |                               |                        |      |                               |                               |                             |
| SIP Entities<br>Entity Links                   |                                     | * Pattern: 7                  |                        |      |                               |                               |                             |
| Time Ranges                                    |                                     | * Min: 5                      | ]                      |      |                               |                               |                             |
| Routing Policies                               |                                     | * Max: 5                      | 1                      |      |                               |                               |                             |
| Dial Patterns                                  | Eme                                 | rgency Call: 🗌                |                        |      |                               |                               |                             |
| Regular Expressions                            | Emerge                              | ncy Priority: 1               |                        |      |                               |                               |                             |
| Defaults                                       | Emer                                | gency Type:                   |                        |      |                               |                               |                             |
|                                                | 9                                   | SIP Domain: -ALL-             | ~                      |      |                               |                               |                             |
|                                                |                                     | Notes: CM St                  | ations                 |      |                               |                               |                             |
|                                                |                                     |                               |                        |      |                               |                               |                             |
|                                                | Originating Locations and Ro        | uting Policies                |                        |      |                               |                               |                             |
|                                                | Add Remove                          |                               |                        |      |                               |                               |                             |
|                                                | 1 Item 🛛 🍣                          |                               |                        |      |                               |                               | Filter: Enable              |
|                                                | Originating Location Name 🔺         | Originating<br>Location Notes | Routing Policy<br>Name | Rank | Routing<br>Policy<br>Disabled | Routing Policy<br>Destination | Routing Policy<br>Notes     |
|                                                | Thornton                            |                               | devcon-cm<br>Policy    | 0    |                               | devcon-cm                     |                             |
|                                                | Select : All, None                  |                               |                        |      |                               |                               |                             |

The following screen shows the dial pattern definition for routing calls to PSTN via Communication Manager.

| AVAVA<br>Aura <sup>®</sup> System Manager 7. I |                                     |                               |                        |      |                               | Last Logged on<br>Go          | at July 31, 2017 2:19 PM    |
|------------------------------------------------|-------------------------------------|-------------------------------|------------------------|------|-------------------------------|-------------------------------|-----------------------------|
| Home Routing ×                                 |                                     |                               |                        |      | <b>()</b> 1                   | New important messa           | ge(s). Click to view detail |
| Routing                                        | Home / Elements / Routing / Dial Pa | atterns                       |                        |      |                               |                               | 0                           |
| Domains<br>Locations                           | Dial Pattern Details                |                               |                        |      | Commit                        | Cancel                        | Help ?                      |
| Adaptations                                    | General                             |                               |                        |      |                               |                               |                             |
| SIP Entities<br>Entity Links                   |                                     | * Pattern: 91                 |                        |      |                               |                               |                             |
| Time Ranges                                    |                                     | * Min: 12                     | ]                      |      |                               |                               |                             |
| Routing Policies                               |                                     | * Max: 12                     | ]                      |      |                               |                               |                             |
| Dial Patterns                                  | Eme                                 | rgency Call: 🗌                |                        |      |                               |                               |                             |
| Regular Expressions                            | Emerger                             | ncy Priority: 1               |                        |      |                               |                               |                             |
| Defaults                                       | Emer                                | gency Type:                   |                        |      |                               |                               |                             |
|                                                | 5                                   | SIP Domain: -ALL-             | $\sim$                 |      |                               |                               |                             |
|                                                |                                     | Notes: PSTN                   |                        |      |                               |                               |                             |
|                                                | Originating Locations and Ro        | uting Policies                |                        |      |                               |                               |                             |
|                                                | Add Remove                          |                               |                        |      |                               |                               |                             |
|                                                | 1 Item 🧶                            |                               |                        |      |                               |                               | Filter: Enable              |
|                                                | Originating Location Name 🔺         | Originating<br>Location Notes | Routing Policy<br>Name | Rank | Routing<br>Policy<br>Disabled | Routing Policy<br>Destination | Routing Policy<br>Notes     |
|                                                | Thornton                            |                               | devcon-cm<br>Policy    | 0    |                               | devcon-cm                     |                             |
|                                                | Select : All, None                  |                               |                        |      |                               |                               |                             |

#### 6.4.2. Dial Pattern for IVG

In the sample configuration, 78701 was routed to IVG. To add a dial pattern, select **Dial Patterns** on the left and click on the **New** button (not shown) on the right. Fill in the following:

Under General:

- **Pattern:** Dialed number or prefix.
- Min Minimum length of dialed number.
- Max Maximum length of dialed number.
- **SIP Domain** SIP domain of dial pattern.
- Notes Comment on purpose of dial pattern (optional).

Under Originating Locations and Routing Policies:

Click Add, and then select the appropriate location and routing policy from the list.

Default values can be used for the remaining fields. Click **Commit** to save this dial pattern. The following screen shows the dial pattern definition for routing calls to IVG.

| AVAYA<br>Aura <sup>®</sup> System Manager 7. I |                   |                                |                               |                        |      |                               | Last Logged on at G0          | July 31, 2017 2:19 PM      |
|------------------------------------------------|-------------------|--------------------------------|-------------------------------|------------------------|------|-------------------------------|-------------------------------|----------------------------|
| Home Routing *                                 |                   |                                |                               |                        |      | 1                             | New important message         | (s). Click to view details |
| ▼ Routing                                      | • Home            | / Elements / Routing / Dial Pa | atterns                       |                        |      |                               |                               | 0                          |
| Domains                                        | Dia               | l Pattern Details              |                               |                        |      | Commit                        | Cancel                        | Help ?                     |
| Locations                                      |                   |                                |                               |                        |      |                               |                               |                            |
| Adaptations                                    | Gene              | eral                           |                               |                        |      |                               |                               |                            |
| SIP Entities                                   |                   |                                | * Pattern: 787                | 7                      |      |                               |                               |                            |
| Entity Links                                   |                   |                                | * Min: 5                      |                        |      |                               |                               |                            |
| Routing Policies                               | ime Ranges * Max: |                                |                               |                        |      |                               |                               |                            |
| Dial Patterns                                  |                   |                                |                               |                        |      |                               |                               |                            |
| Regular Expressions                            |                   |                                | ncy Priority: 1               |                        |      |                               |                               |                            |
| Defaults                                       |                   |                                | gency Type:                   |                        |      |                               |                               |                            |
|                                                |                   |                                |                               |                        |      |                               |                               |                            |
|                                                |                   | :                              | SIP Domain: -AL               |                        |      |                               |                               |                            |
|                                                |                   |                                | Notes: VH                     | T IVG                  |      |                               |                               |                            |
|                                                | Origi             | inating Locations and Ro       | uting Policies                |                        |      |                               |                               |                            |
|                                                | Add               | Remove                         |                               |                        |      |                               |                               |                            |
|                                                | 1 Ite             | m 😂                            |                               |                        |      |                               |                               | Filter: Enable             |
|                                                |                   | Originating Location Name 🛎    | Originating<br>Location Notes | Routing Policy<br>Name | Rank | Routing<br>Policy<br>Disabled | Routing Policy<br>Destination | Routing Policy<br>Notes    |
|                                                |                   | Thornton                       |                               | VHT-IVG Policy         | 0    |                               | VHT-IVG                       |                            |
|                                                | Selec             | t : All, None                  |                               |                        |      |                               |                               |                            |

## 7. Configure Avaya Aura® Application Enablement Services

This section provides the steps for configuring Application Enablement Services. The procedures include the following areas:

- Launch OAM Interface
- Verify License
- Administer TSAPI Link
- Administer TCP Settings
- Restart Service
- Obtain Tlink Name
- Administer User
- Verify Security Database

## 7.1. Launch OAM Interface

Access the OAM web-based interface by using the URL "https://*<ip-address>*" in an Internet browser window, where *<ip-address>* is the IP address of the Application Enablement Services server. The login screen is displayed. Log in using the appropriate credentials.

| AVAYA | Application Enablement Services<br>Management Console |      |
|-------|-------------------------------------------------------|------|
|       |                                                       | НеІр |
|       | Please login here:<br>Username<br>Continue            |      |
|       | Copyright © 2009-2016 Avaya Inc. All Rights Reserved. |      |

Welcome: User cust Last login: Fri Jul 28 14:01:24 2017 from 192.168.100.225 Number of prior failed login attempts: 0 **Application Enablement Services** AVAVA HostName/IP: devcon-aes/10.64.102.119 Server Offer Type: VIRTUAL\_APPLIANCE\_ON\_VMWARE Management Console SW Version: 7.1.0.0.0.17-0 Server Date and Time: Mon Jul 31 15:07:49 EDT 2017 HA Status: Not Configured Home Home | Help | Logout AE Services Communication Manager Interface Welcome to OAM **High Availability** The AE Services Operations, Administration, and Management (OAM) Web provides you with tools for managing the AE Server. OAM spans the following administrative domains: Licensing Maintenance AE Services - Use AE Services to manage all AE Services that you are licensed to use on the AE Server. Networking · Communication Manager Interface - Use Communication Manager Interface to manage switch connection and dialplan. Security High Availability - Use High Availability to manage AE Services HA.
 Licensing - Use Licensing to manage the license server. Status Maintenance - Use Maintenance to manage the routine maintenance tasks. ▶ User Management Networking - Use Networking to manage the network interfaces and ports. Security - Use Security to manage Linux user accounts, certificate, host authentication and authorization, configure Linux-PAM (Pluggable Authentication Modules for Linux) and so on. Utilities ▶ Help Status - Use Status to obtain server status informations. • User Management - Use User Management to manage AE Services users and AE Services user-related resources. Utilities - Use Utilities to carry out basic connectivity tests. · Help - Use Help to obtain a few tips for using the OAM Help system Depending on your business requirements, these administrative domains can be served by one administrator for all domains, or a separate administrator for each domain.

The Welcome to OAM screen is displayed next.

Copyright © 2009-2016 Avaya Inc. All Rights Reserved.

## 7.2. Verify License

Select Licensing  $\rightarrow$  WebLM Server Access in the left pane to display the Web License Manager pop-up screen (not shown). Log in using the appropriate credentials.

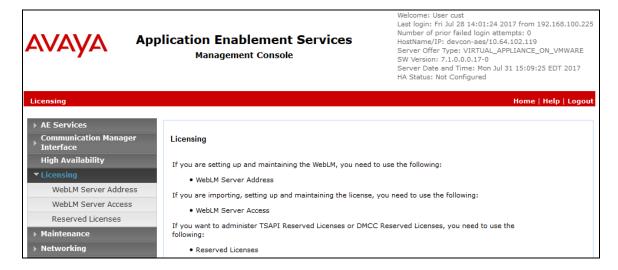

The Web License Manager screen below is displayed. Select Licensed Products  $\rightarrow$  APPL\_ENAB  $\rightarrow$  Application\_Enablement in the left pane to display the Application Enablement (CTI) screen in the right pane.

Verify that there are sufficient licenses for **TSAPI Simultaneous Users** as shown below. Also, verify that there is an applicable advanced switch license, in this case **AES ADVANCED MEDIUM SWITCH** for the virtual server.

| 🛈 🛍 https://10.64.102.120/SMGR/        |                                                                    |                 | C <sup>e</sup> Q, Search                                                                                                    | ☆ 🖻 | • | ĥ |  |
|----------------------------------------|--------------------------------------------------------------------|-----------------|----------------------------------------------------------------------------------------------------|-----|---|---|--|
| Communication_Manager                  | 10 Items 💝 Show All 🗸                                              |                 |                                                                                                    |     |   |   |  |
| Configure Centralized Licensing        | Feature (License Keyword)                                          | Expiration date | Licensed capacity                                                                                                    |     |   |   |  |
| MESSAGING                              | Unified CC API Desktop Edition<br>VALUE_AES_AEC_UNIFIED_CC_DESKTOP | permanent       | 1000                                                                                                    |     |   |   |  |
| ▶Messaging<br>MSR                      | CVLAN ASAI<br>VALUE_AES_CVLAN_ASAI                                 | permanent       | 16                                                                                                    |     |   |   |  |
| Media_Server                           | Device Media and Call Control                                      | permanent       | 1000                                                                                                    |     |   |   |  |
| SYSTEM_MANAGER                         | VALUE_AES_DMCC_DMC                                                 | permanent       | 1000                                                                                                    |     |   |   |  |
| →System_Manager                        | AES ADVANCED SMALL SWITCH<br>VALUE_AES_AEC_SMALL_ADVANCED          | permanent       | 3                                                                                                    |     |   |   |  |
| SessionManager                         | DLG<br>VALUE_AES_DLG                                               | permanent       | 16                                                                                                    |     |   |   |  |
| SessionManager     Uninstall license   | TSAPI Simultaneous Users                                           | permanent       | 1000                                                                                                    |     |   |   |  |
| Server properties                      | VALUE_AES_TSAPI_USERS<br>AES ADVANCED LARGE SWITCH                 |                 |                                                                                                    |     |   |   |  |
|                                        | VALUE_AES_AEC_LARGE_ADVANCED                                       | permanent       | 3                                                                                                    |     |   |   |  |
| Hortcuts<br>Help for Installed Product | CVLAN Proprietary Links<br>VALUE_AES_PROPRIETARY_LINKS             | permanent       | 16                                                                                                    |     |   |   |  |
|                                        | Product Notes<br>VALUE_NOTES                                       | permanent       | SmallServerTypes:<br>SmallServerTypes:<br>8300c;8300d;cc)premipth8400;Japtop;CtiS<br>MediumServerTypes:<br>15p:100;Ihmx306m;del1950;yen;hs20;hs20;<br>LargeServerTypes:<br>15p:100;Ihmx305n;dl300g;dl3851;Jt3l385Q;vu<br>TrustedApplications: IPS_001, BasicUnrestricted<br>DMCUnrestricted; IXM_001, BasicUnrestricted<br>DMCUnrestricted; IZM_001, BasicUnrestricted<br>DMCUnrestricted; IZM_001, BasicUnrestricted<br>DMCUnrestricted; ISM_001, BasicUnrestricted<br>DMCUnrestricted; ISM_001, BasicUnrestricted<br>DMCUnrestricted; ISM_001, BasicUnrestricted<br>DMCUnrestricted; ISM_001, BasicUnrestricted<br>DMCUnrestricted; ISM_001, BasicUnrestricted;<br>DMCUnrestricted; JACUNrestricted; ISM<br>AdvancedUnrestricted, DMCUnrestricted; ISM<br>AdvancedUnrestricted, DMCUnrestricted; AVA<br>BasicUnrestricted, AdvancedUnrestricted, AMA<br>DMCUnrestricted, ApentEvents; AAAV_001, B<br>AdvancedUnrestricted, DMCUnrestricted, Apent<br>UNIFIED_DESKTOP_001, BasicUnrestricted, Apent<br>UNIFIED_DESKTOP_001, BasicUnrestricted, ApentEvents; CAM_001, Ber<br>AdvancedUnrestricted, AdvancedUnrestricted, ApentEvents; CAM_001, Ber<br>AdvancedUnrestricted, AdvancedUnrestricted, ApentEvents; CAM_001, Ber<br>AdvancedUnrestricted, AdvancedUnrestricted, ApentEvents; EXT_CLIENT_002,, ApentE<br>AgentEvents; EXT_CLIENT_004,, AgentE<br>AdvancedUnrestricted, AMCO_10, BasicUnrestricted; CE]<br>BasicUnrestricted, AdvancedUnrestricted, ApentEvents; CAM_05, ApentEvents; AMV_05, BELET_010, ApentEvents; AMV_05, BelECT_010, BasicUnrestricted, ApentEvents; EXT_CLIENT_002,, ApentEvents; AMV_05, BELET_010, BasicUnrestricted; CE]<br>BasicUnrestricted, AdvancedUnrestricted; CE]<br>BasicUnrestricted, AdvancedUnrestricted, ApentEvents; AMV_05, BelECT_010, BasicUnrestricted, ApentEvents; AMV_05, BELET_010, BasicUnrestricted, AMV_05, BasicUnrestricted, AdvancedUnrestricted, AMV_05, BasicUnrestricted, AMV_05, BasicUnrestricted, AMV_05, BasicUnrestricted, AMV_05, BasicUnrestricted, AMV_05, BasicUnrestricted, AMV_05, BasicUnrestricted, AMV_05, BasicUnrestricted, AMV_05, BasicUnrestricted, AMV_05, BasicUnrestricted, AMV_05, BasicU |     |   |   |  |
|                                        | AES ADVANCED MEDIUM SWITCH<br>VALUE_AES_AEC_MEDIUM_ADVANCED        | permanent       | 3                                                                                                    |     |   |   |  |

## 7.3. Administer TSAPI Link

Select AE Services  $\rightarrow$  TSAPI  $\rightarrow$  TSAPI Links from the left pane of the Management Console to administer a TSAPI link. The TSAPI Links screen is displayed as shown below. Click Add Link.

| AVAYA Appli                                            | Cation Enablement Services<br>Management Console<br>Welcome: User cust<br>Last login: Fri Jul 28 14:01:24 2017 from 192.168.100.225<br>Number of prior failed login attempts: 0<br>HostName/IP: devcon-aes/10.64.102.119<br>Server Offer Type: VIRTUAL_APPLIANCE_ON_VMWARE<br>SW Version: 7.1.0.0.0.17-0<br>Server Date and Time: Mon Jul 31 15:15:12 EDT 2017<br>HA Status: Not Configured |
|--------------------------------------------------------|----------------------------------------------------------------------------------------------------|
| AE Services   TSAPI   TSAPI L                          | inks Home   Help   Logout                                                                                                    |
| ▼ AE Services                                          |                                                                                                    |
| ▶ CVLAN                                                | TSAPI Links                                                                                                    |
| ▶ DLG                                                  | Link Switch Connection Switch CTI Link # ASAI Link Version Security                                                                                                    |
| > DMCC                                                 | Add Link Edit Link Delete Link                                                                                                    |
| ▶ SMS                                                  |                                                                                                    |
| TSAPI                                                  |                                                                                                    |
| <ul><li>TSAPI Links</li><li>TSAPI Properties</li></ul> |                                                                                                    |

The Add TSAPI Links screen is displayed next. The Link field is only local to the Application Enablement Services server and may be set to any available number. For Switch Connection, select the relevant switch connection from the drop-down list. In this case, the existing switch connection *devcon* is selected. For Switch CTI Link Number, select the CTI link number from Section 5.2. Retain the default values in the remaining fields.

|                                                        | ntion Enablement Services<br>Management Console | Welcome: User cust<br>Last login: Fri Jul 28 14:01:24 2017 from 192.168.100.225<br>Number of prior failed login attempts: 0<br>HostName/IP: devcon-aes/10.64.102.119<br>Server Offer Type: VIRTUAL_APPLIANCE_ON_VMWARE<br>SW Version: 7.1.0.0.0.17-0<br>Server Date and Time: Mon Jul 31 15:18:57 EDT 2017<br>HA Status: Not Configured |
|--------------------------------------------------------|-------------------------------------------------|----------------------------------------------------------------------------------------------------|
| AE Services   TSAPI   TSAPI Links                      | S                                               | Home   Help   Logout                                                                                                    |
| ▼AE Services                                           |                                                 |                                                                                                    |
| ► CVLAN                                                | Add TSAPI Links                                 |                                                                                                    |
| ▶ DLG                                                  | Link 1 V                                        |                                                                                                    |
| > DMCC                                                 | Switch Connection devcon ~                      |                                                                                                    |
| ▶ SMS                                                  | Switch CTI Link Number 1 ~                      |                                                                                                    |
| ▼ TSAPI                                                | ASAI Link Version 7 V                           |                                                                                                    |
| <ul><li>TSAPI Links</li><li>TSAPI Properties</li></ul> | Security Both ~                                 |                                                                                                    |
| > TWS                                                  | Apply Changes Cancel Changes                    |                                                                                                    |
| Communication Manager<br>Interface                     |                                                 |                                                                                                    |

## 7.4. Administer TCP Settings

Select Networking  $\rightarrow$  TCP/TLS Settings from the left pane to display the TCP/TLS Settings screen in the right pane. For TCP Retransmission Count, select TSAPI Routing Application Configuration as shown below.

| AVAYA Applica                                                                                                    | tion Enablement Services<br>Management Console                                                                                                    | Welcome: User cust<br>Last login: Fri Jul 28 14:01:24 2017 from 192.168.100.225<br>Number of prior failed login attempts: 0<br>HostName/IP: devcon-aes/10.64.102.119<br>Server Offer Type: VIRTUAL_APPLIANCE_ON_VMWARE<br>SW Version: 7.1.0.0.0.17-0<br>Server Date and Time: Mon Jul 31 15:20:23 EDT 2017<br>HA Status: Not Configured |
|----------------------------------------------------------------------------------------------------|----------------------------------------------------------------------------------------------------|----------------------------------------------------------------------------------------------------|
| Networking   TCP / TLS Settings                                                                                                    |                                                                                                    | Home   Help   Logout                                                                                                    |
| <ul> <li>&gt; AE Services</li> <li>Communication Manager<br/>Interface</li> <li>High Availability</li> <li>&gt; Licensing</li> <li>&gt; Maintenance</li> <li>&gt; Networking</li> <li>AE Service IP (Local IP)</li> <li>Network Configure</li> <li>Ports</li> <li>TCP/TLS Settings</li> <li>&gt; Security</li> <li>&gt; Status</li> <li>&gt; User Management</li> <li>&gt; Utilities</li> <li>&gt; Help</li> </ul> | Note: A smaller TCP Retransmission Count red<br>waits for a TCP acknowledgement before closin<br>Select the Standard Configuration setting unles<br>applications. | cel Changes<br>luces the amount of time that the AE Services server                                                                                                    |

## 7.5. Restart Service

Select Maintenance  $\rightarrow$  Service Controller from the left pane to display the Service Controller screen in the right pane. Check TSAPI Service, as shown below, and click Restart Service.

|                                                                                                    | cation Enablement Servi<br>Management Console                                                                                                    | Welcome: User cust<br>Last login: Fri Jul 28 14:01:24 2017 from 192.168.100.225<br>Number of prior failed login attempts: 0<br>Server Offer Type: VIRTUAL_APPLIANCE_ON_VMWARE<br>SW Version: 7.1.0.0.0.17-0<br>Server Date and Time: Mon Jul 31 15:21:40 EDT 2017<br>HA Status: Not Configured |
|----------------------------------------------------------------------------------------------------|----------------------------------------------------------------------------------------------------|----------------------------------------------------------------------------------------------------|
| Maintenance   Service Controlle                                                                                                    | r -                                                                                                    | Home   Help   Logout                                                                                                    |
| <ul> <li>AE Services</li> <li>Communication Manager</li> <li>Interface</li> <li>High Availability</li> <li>Licensing</li> <li>Maintenance</li> <li>Date Time/NTP Server</li> <li>Security Database</li> <li>Service Controller</li> </ul> | Service Controller           Service         Controller           ASAI Link Manager         Running           DMCC Service         Running           CVLAN Service         Running           DLG Service         Running           Transport Layer Service Running         TSAPI Service | Status                                                                                                    |
| <ul><li>Server Data</li><li>Networking</li></ul>                                                                                                    | For status on actual services, please use <u>Statu</u>                                                                                                    | s and Control                                                                                                    |
| ▹ Security                                                                                                    | Start Stop Restart Service Res                                                                                                    | tart AE Server Restart Linux Restart Web Server                                                                                                    |
| <ul> <li>&gt; Status</li> <li>&gt; User Management</li> <li>&gt; Utilities</li> <li>&gt; Help</li> </ul>                                                                                                    |                                                                                                    |                                                                                                    |

## 7.6. Obtain Tlink Name

Select Security  $\rightarrow$  Security Database  $\rightarrow$  Tlinks from the left pane. The Tlinks screen shows a listing of Tlink names. A new Tlink name is automatically generated for the TSAPI service. Locate the Tlink name associated with the relevant switch connection, which would use the name of the switch connection as part of the Tlink name. Make a note of the associated Tlink name to be used later for configuring Callback.

In this case, the associated Tlink name is "AVAYA#DEVCON#CSTA#DEVCON-AES". Note the use of the switch connection "DEVCON" from **Section 7.3** as part of the Tlink name.

|                                                                                                    | tion Enablement Services<br>Management Console                                                        | Welcome: User cust<br>Last login: Fri Jul 28 14:01:24 2017 from 192.168.100.225<br>Number of prior failed login attempts: 0<br>HostName/IP: devcon-aes/10.64.102.119<br>Server Offer Type: VIRTUAL_APPLIANCE_ON_VMWARE<br>SW Version: 7.1.0.0.0.17-0<br>Server Date and Time: Mon Jul 31 15:22:34 EDT 2017<br>HA Status: Not Configured |
|----------------------------------------------------------------------------------------------------|----------------------------------------------------------------------------------------------------|----------------------------------------------------------------------------------------------------|
| Security   Security Database   Tlin                                                                                                    | ıks                                                                                                   | Home   Help   Logout                                                                                                    |
| <ul> <li>AE Services</li> <li>Communication Manager</li> <li>Interface</li> <li>High Availability</li> <li>Licensing</li> <li>Maintenance</li> <li>Networking</li> </ul> | Tlinks<br>Tink Name<br>AVAYA#DEVCON#CSTA#DEVCON-AES<br>AVAYA#DEVCON#CSTA-S#DEVCON-AES<br>Delete Tlink |                                                                                                    |
| ▼ Security                                                                                                    |                                                                                                    |                                                                                                    |
| Account Management                                                                                                    |                                                                                                    |                                                                                                    |
| Audit                                                                                                    |                                                                                                    |                                                                                                    |
| Certificate Management                                                                                                    |                                                                                                    |                                                                                                    |
| Enterprise Directory                                                                                                    |                                                                                                    |                                                                                                    |
| Host AA                                                                                                    |                                                                                                    |                                                                                                    |
| ▶ PAM                                                                                                    |                                                                                                    |                                                                                                    |
| Security Database                                                                                                    |                                                                                                    |                                                                                                    |
| <ul> <li>Control</li> <li>CTI Users</li> <li>Devices</li> <li>Device Groups</li> <li>Tlinks</li> </ul>                                                                   |                                                                                                    |                                                                                                    |

## 7.7. Administer Callback User

Select User Management  $\rightarrow$  User Admin  $\rightarrow$  Add User from the left pane to display the Add User screen in the right pane.

Enter desired values for User Id, Common Name, Surname, User Password, and Confirm Password. For CT User, select "Yes" from the drop-down list. Retain the default value in the remaining fields.

|                                                                                                    | t <b>ion Enablem</b><br>Management Co                                                                                 | nent Services | Welcome: User cust<br>Last login: Fri Jul 28 14:01:24 2017 from 192.168.100.225<br>Number of prior failed login attempts: 0<br>HostName/IP: devcon-aes/10.64.102.119<br>Server Offer Type: VIRTUAL_APPLIANCE_ON_VMWARE<br>SW Version: 7.1.0.0.0.17-0<br>Server Date and Time: Mon Jul 31 15:24:21 EDT 2017<br>HA Status: Not Configured |
|----------------------------------------------------------------------------------------------------|----------------------------------------------------------------------------------------------------|---------------|----------------------------------------------------------------------------------------------------|
| User Management   User Admin   A                                                                                                    | Add User                                                                                                    |               | Home   Help   Logout                                                                                                    |
| <ul> <li>AE Services</li> <li>Communication Manager</li> <li>Interface</li> <li>High Availability</li> </ul>                                                                                                    | Add User<br>Fields marked with * can n<br>* User Id                                                                   | not be empty. |                                                                                                    |
| <ul> <li>Licensing</li> <li>Maintenance</li> <li>Networking</li> </ul>                                                                                                    | * Common Name<br>* Surname                                                                                            | vht           |                                                                                                    |
| <ul><li>▶ Security</li><li>▶ Status</li></ul>                                                                                                    | * User Password<br>* Confirm Password<br>Admin Note                                                                   | •••••••       |                                                                                                    |
| <ul> <li>User Management</li> <li>Service Admin</li> <li>User Admin</li> <li>Add User</li> <li>Change User Password</li> <li>List All Users</li> <li>Modify Default Users</li> <li>Search Users</li> <li>Utilities</li> <li>Help</li> </ul> | Avaya Role<br>Business Category<br>Car License<br>CM Home<br>Css Home<br>CT User<br>Department Number<br>Display Name | None          |                                                                                                    |

## 7.8. Verify Security Database

Select Security  $\rightarrow$  Security Database  $\rightarrow$  Control from the left pane to display the SDB Control for DMCC, TSAPI, JTAPI and Telephony Web Services screen in the right pane.

Verify that **Enable SDB for TSAPI Service**, **JTAPI and Telephony Web Services** retained the default value of unchecked. In the event that security database is used by the customer with this parameter already enabled, then follow [2] to configure access privileges for the Callback user from **Section 7.7**.

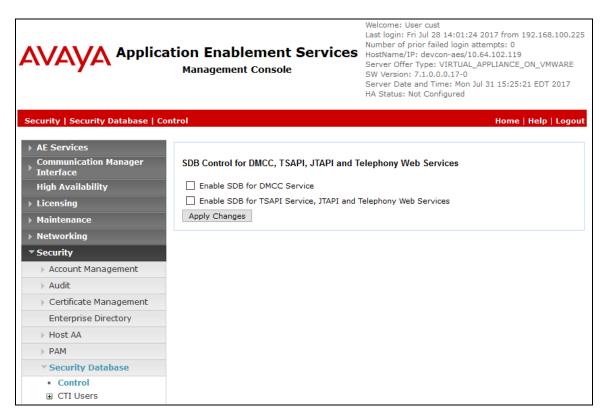

# 8. Configure VHT Interactive Voice Gateway (IVG)

Configuration is accomplished by accessing the browser-based IVG management system using the URL "https://<ip-address>:2020", where <ip-address> is the IP address of the IVG server. Log in with the appropriate credentials (not shown).

From the IVG management system, navigate to Administration  $\rightarrow$  Service Providers to display the Service Provider Editor shown below. In the Service Provider field, select the appropriate site name (e.g., *VHT*) and enter the desired Domain Name and Domain Properties. Scroll down to the License Port Allocation section and set the Max Available Ports.

| wht                     |                         |                                                                                                    |                                                                                                    | HVP-6.3.7                                           | -2391-40364   |
|-------------------------|-------------------------|----------------------------------------------------------------------------------------------------|----------------------------------------------------------------------------------------------------|-----------------------------------------------------|---------------|
| Powered by the          | Holly Voice Platform    | <all provide<="" service="" th=""><th>ers&gt; 🗸 <all affiliate:<="" th=""><th>s&gt; 🗸 <all applications<="" th=""><th>» 🗸</th></all></th></all></th></all> | ers> 🗸 <all affiliate:<="" th=""><th>s&gt; 🗸 <all applications<="" th=""><th>» 🗸</th></all></th></all> | s> 🗸 <all applications<="" th=""><th>» 🗸</th></all> | » 🗸           |
| Administration Reports  | Configuration Dashboard |                                                                                                    |                                                                                                    | user: administrator                                 | <u>Logout</u> |
| Service Provider        | Editor                  |                                                                                                    |                                                                                                    |                                                     |               |
| Select Service Provider |                         |                                                                                                    |                                                                                                    |                                                     |               |
| Service Provider:       | VHT                     | ~                                                                                                    | ]                                                                                                    |                                                     |               |
| Domain Name:            | VHT                     |                                                                                                    |                                                                                                    |                                                     |               |
| Domain Description:     | VHT                     |                                                                                                    |                                                                                                    |                                                     |               |
|                         |                         |                                                                                                    |                                                                                                    |                                                     |               |
|                         |                         |                                                                                                    |                                                                                                    | Edit Affiliates                                     |               |
| Service Provider Contac | t Details               |                                                                                                    |                                                                                                    |                                                     |               |
| Name:                   |                         |                                                                                                    |                                                                                                    |                                                     |               |
| Email:                  |                         |                                                                                                    |                                                                                                    |                                                     |               |
| Phone:                  |                         |                                                                                                    |                                                                                                    |                                                     |               |
| Address:                |                         |                                                                                                    |                                                                                                    |                                                     |               |
|                         |                         |                                                                                                    |                                                                                                    |                                                     |               |
| Licence Port Allocation |                         |                                                                                                    |                                                                                                    |                                                     |               |
| Max Available Ports:    | 999                     | Warn Ports:                                                                                                    | 0                                                                                                    |                                                     |               |

Scroll down to the **Application Parameters** section and click **Save Service Provider**. In the **Numbers Available** section, add the **DNIS Numbers**. The DNIS numbers were set to 78701, which is used to route calls to IVG, and *outbound* as shown below.

| Application Parameters |                                      |                             | Ξ                            |
|------------------------|--------------------------------------|-----------------------------|------------------------------|
| Key:                   |                                      | Value:                      |                              |
| Preset Parameters:     | Set Application Type To CCXML v      | ^<br>~                      | Set<br>Replace<br>Delete     |
| Service Provider       | Numbers                              | Delete the Service Provider | Revert Save Service Provider |
| Numbers Available      |                                      |                             | Ξ                            |
| DNIS Numbers:          | 78701 - 78701<br>outbound - outbound | ↓                           | Add<br>Replace<br>Delete     |

Navigate to Administration  $\rightarrow$  Affiliates to display the Affiliate Editor shown below. In the Service Provider field, select the appropriate site name (e.g., *VHT*) and enter the desired **Domain Name** and **Domain Properties**. During the initial configuration of the affiliate, the Affiliate field should be set to *<new affiliate>* from the drop-down menu.

| wht                             |                 |             |   |                                                                                                    |               |               | HVP-6.3.                                           | 7-2391-40364 |
|---------------------------------|-----------------|-------------|---|----------------------------------------------------------------------------------------------------|---------------|---------------|----------------------------------------------------|--------------|
| Powered by the I                | Holly Voice Pla | tform       |   | <all providers<="" service="" th=""><th>s&gt; 🗸 «all</th><th>affiliates&gt;</th><th><all application<="" th=""><th>is&gt; 🗸</th></all></th></all> | s> 🗸 «all     | affiliates>   | <all application<="" th=""><th>is&gt; 🗸</th></all> | is> 🗸        |
| Administration Reports          | Configuration   | Dashboard   |   |                                                                                                    |               | user:         | administrator                                      | Logout       |
| Affiliate Editor                |                 |             |   |                                                                                                    |               |               |                                                    |              |
| Select Affiliate                |                 |             |   |                                                                                                    |               |               |                                                    |              |
| Service Provider:<br>Affiliate: | VHT<br>VHT-Aff  |             |   | ~                                                                                                    |               |               |                                                    |              |
| Domain Name:                    | VHT-Aff         |             |   |                                                                                                    |               |               |                                                    |              |
| Domain Description:             | VHT-Aff         |             |   |                                                                                                    |               |               |                                                    |              |
| l.                              |                 |             |   | Edit Serv                                                                                                    | vice Provider | Edit App      | lications                                          |              |
| Affiliate Contact Details       |                 |             |   |                                                                                                    |               |               |                                                    |              |
| Name:                           |                 |             |   |                                                                                                    |               |               |                                                    |              |
| Email:                          |                 |             |   |                                                                                                    |               |               |                                                    |              |
| Phone:                          |                 |             |   |                                                                                                    |               |               |                                                    |              |
| Address:                        |                 |             |   |                                                                                                    |               |               |                                                    |              |
| Licence Port Allocation         | _               | _           | _ | _                                                                                                    | _             | _             | _                                                  |              |
| Max Available Ports:            | 0               | Warn Ports: | 0 |                                                                                                    |               | (Available 99 | 9)                                                 |              |

Scroll down to the **Application Parameters** section and click **Save Service Provider**. In the **Numbers Available** section, add the **DNIS Numbers**. The DNIS numbers were set to 78701, which is used to route calls to IVG, and *outbound* as shown below.

| Application Parameters |                                      |        |                     | E                               |
|------------------------|--------------------------------------|--------|---------------------|---------------------------------|
| Key:                   |                                      | Value: |                     |                                 |
| Preset Parameters:     | Set Application Type To CCXML ~      |        | < v                 | Set<br>Replace<br>Delete<br>Set |
|                        |                                      | De     | elete the Affiliate | Revert Save Affiliate           |
| Affiliate Number       | S                                    |        |                     |                                 |
| Numbers Available      |                                      |        |                     | E                               |
| DNIS Numbers:          | 78701 - 78701<br>outbound - outbound |        | ^<br>~              | Add<br>Replace<br>Delete        |

Navigate to Administration  $\rightarrow$  Applications to display the Application Editor shown below. This section will cover the Inbound application. In the Service Provider field, select the appropriate site name (e.g., *VHT*) and affiliate added in the previous step. During the initial configuration of the application, the Application field should be set to *<new application>* from the drop-down menu. Next, enter the desired Name and Description.

Scroll down to the URLs section and insert the appropriate URL (e.g., *http://localhost:8080/VIS/PlatformSupport\_HVP/Begin?Tenant=VHT&MODE=HVPAvaya*).

|                                                          |                                                             |                                     |                                | HVP-6.3.7                                        | -2391-40364 |
|----------------------------------------------------------|-------------------------------------------------------------|-------------------------------------|--------------------------------|--------------------------------------------------|-------------|
| Administration Reports                                   | Holly Volce Platform<br>Configuration Dashboard             | <all providers="" service=""></all> | <all affiliates=""></all>      | <all applications<br="">ser: administrator</all> |             |
| Application Editor                                       | pr                                                          |                                     |                                |                                                  |             |
| Select Application                                       |                                                             |                                     | _                              | _                                                |             |
| Service Provider:<br>Affiliate:<br>Application:<br>Name: | VHT<br>VHT-Aff<br>VHT_inbound<br>VHT_Inbound                | ×<br>×<br>×                         |                                |                                                  |             |
| Description:<br>Licence Exception URL:                   | VHT_Inbound                                                 |                                     |                                |                                                  |             |
|                                                          |                                                             |                                     | E                              | dit Affiliate                                    |             |
| URLs                                                     |                                                             |                                     |                                |                                                  |             |
| URL:<br>Fetch Time Out:                                  | http://localhost:8080/VIS/PlatformSupport_HVP/Begin?Tenant= | VHT&MODE=HVPAvaya                   | Inse                           | rt                                               |             |
| URLs:                                                    | http://localhost:8080/VIS/PlatformSupport_HVP/Begin?Tenant- | VHT&MODE=HVPAva ^                   | Repla<br>Delet<br>Move<br>Move | te<br>Up                                         |             |

In the Application Parameters section, add the following Keys:

- ap.connhdrstodlg = 1
- **type** = *application/voicexml+xml*

Click **Save Application**. In the **Numbers Available** section, add the **DNIS Number**. The DNIS number that was added was 78701 as shown below.

| Application Parameters | 5                                                                                          |                        | Ξ                               |
|------------------------|--------------------------------------------------------------------------------------------|------------------------|---------------------------------|
| Key:                   | ap.connhdrstodlg                                                                           | Value: 1               |                                 |
| Preset Parameters:     | ap.connhdrstodlg = 1<br>type = application/voicexml+xml<br>Set Application Type To CCXML ~ | ×                      | Set<br>Replace<br>Delete<br>Set |
|                        |                                                                                            | Delete the Application | Revert Save Application         |
| Application Nun        | nbers                                                                                      |                        |                                 |
| Numbers Available      |                                                                                            |                        | Θ                               |
| DNIS Numbers:          | 78701 - 78701<br>78701 - 78701                                                             | Ĵ                      | Add<br>Replace<br>Delete        |
|                        | L                                                                                          |                        |                                 |

Repeat the above steps for the **Outbound** application. In the **Service Provider** field, select the appropriate site name (e.g., *VHT*) and affiliate added in the previous step. During the initial configuration of the application, the **Application** field should be set to *<new application>* from the drop-down menu. Next, enter the desired **Name** and **Description**.

Scroll down to the URLs section and insert the appropriate URL (e.g., *http://localhost:8080/VIS/PlatformSupport\_HVP/Outbound?MODE=HVPAvaya*).

|                        |                                                               |                                     |                           | HVP-6.3.                                           | 7-2391-40364 |
|------------------------|---------------------------------------------------------------|-------------------------------------|---------------------------|----------------------------------------------------|--------------|
| <b>exht</b>            | Holly Voice Platform                                          | <all providers="" service=""></all> | <all affiliates=""></all> | <all application<="" th=""><th>15&gt; 🗸</th></all> | 15> 🗸        |
| V V                    |                                                               | cau service providers?              | Cau annuaces?             | user: administrator                                |              |
| Administration Reports | Configuration Dashboard                                       |                                     |                           | user: administrator                                | Logout       |
| Application Edito      | r                                                             |                                     |                           |                                                    |              |
| Select Application     |                                                               |                                     |                           |                                                    |              |
| Service Provider:      | VHT                                                           | ~                                   |                           |                                                    |              |
| Affiliate:             | VHT-Aff                                                       | ~                                   |                           |                                                    |              |
| Application:           | VHT_Outbound                                                  | ~                                   |                           |                                                    |              |
| Name:                  | VHT_Outbound                                                  |                                     |                           |                                                    |              |
| Description:           | VHT_Outbound                                                  |                                     |                           |                                                    |              |
| Licence Exception URL: |                                                               |                                     |                           |                                                    |              |
|                        |                                                               |                                     |                           |                                                    |              |
|                        |                                                               |                                     |                           | Edit Affiliate                                     |              |
| URLs                   |                                                               |                                     |                           |                                                    |              |
| URL:                   | http://localhost:8080/VIS/PlatformSupport_HVP/Outbou          |                                     |                           | sert                                               |              |
| Fetch Time Out:        |                                                               | IU:MODE=HVPAvaya                    |                           | sert                                               |              |
|                        | 5 sec<br>http://localhost:8080/VIS/PlatformSupport_HVP/Outbou |                                     |                           |                                                    |              |
| URLs:                  | ntp://localnost:8080/vis/Platformsupport_HvP/Outbou           | IId:MODE=HVPAVaya                   |                           | lace                                               |              |
|                        |                                                               |                                     |                           | re Up                                              |              |
|                        |                                                               | ~                                   |                           | e Down                                             |              |
|                        |                                                               |                                     | 1101                      | c bonn                                             |              |

In the Application Parameters section, add the following Key:

• **type** = *application/voicexml+xml* 

Click **Save Application**. In the **Numbers Available** section, add the **DNIS Number**. The DNIS number that was added was *outbound* as shown below

| Application Parameters |                                                               |           |                                   |       |
|------------------------|---------------------------------------------------------------|-----------|-----------------------------------|-------|
| Key:                   | type                                                          | Value:    | application/voicexml+xml          |       |
| Preset Parameters:     | type = application/voicexml+xml Set Application Type To CCXML |           | Set<br>Replace<br>Delete<br>Set   |       |
| ,                      |                                                               | Delete th | e Application Revert Save Applica | ation |
| Application Num        | bers                                                          |           |                                   |       |
| Numbers Available      |                                                               |           |                                   |       |
| DNIS Numbers:          | outbound - outbound                                           |           | Add<br>Replace<br>Delete          |       |

# 9. Configure VHT Callback

This section provides the procedures for configuring Callback. The procedures include the following areas:

- Launch VHT Configuration Wizard
- Administer Switch Connection
- Administer Genesys CTI T-Server Connections
- Administer IVR Servers
- Administer Queues
- Administer Callback and Holding Queues
- Administer Incoming Extensions
- Administer Phone Number Configurations
- Administer Segment Variables
- Modify site.config File
- Configure TSAPI Real-Time Adapter

The configuration of Callback is typically performed by VHT integration engineers. The procedural steps are presented in these Application Notes for informational purposes.

#### 9.1. Launch Configuration Wizard

From the Callback server, navigate to Start  $\rightarrow$  All Programs  $\rightarrow$  Virtual Hold Technology  $\rightarrow$  Configuration  $\rightarrow$  VHT Configuration Wizard to launch the wizard. The Welcome to the Virtual Hold Configuration Wizard screen is displayed. Click Configure to proceed.

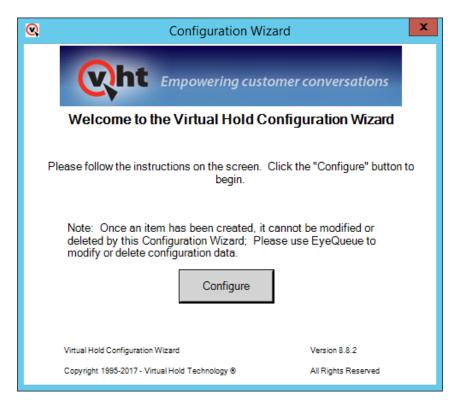

Solution & Interoperability Test Lab Application Notes ©2017 Avaya Inc. All Rights Reserved. 44 of 64 VHT-Gen-AES71

## 9.2. Administer Switch Connection

The Switch Connection screen is displayed. Click Add to create a connection to the switch.

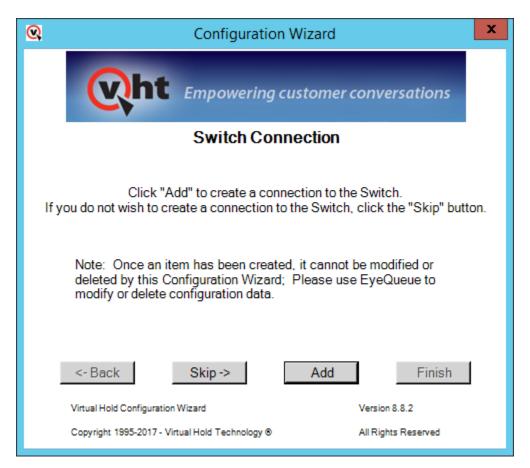

The **Switch Types** screen is displayed next. For **Switch Type**, select *TIALGenesys* from the drop-down list. For **DLL Name**, select *Genesys PSDK* from the drop-down list. Note that the value of **Site Name** was automatically populated, and was created as part of installation. Retain the default values in the remaining fields.

| <b>Q</b>                  | Switch Types X |
|---------------------------|----------------|
| Site Name:                | VHT 💌          |
| Switch Type:<br>DLL Name: | Genesys PSDK   |
|                           | Create Close   |

## 9.3. Administer Genesys CTI T-Server Connections

Continue with the wizard until the Genesys CTI T-Server Connections screen is displayed (not shown). Click Add to create connection.

The Genesys CTI screen is displayed. Enter the following values for the specified fields and retain the default values for the remaining fields.

• T-server Switch Name: A descriptive name (e.g., *Avaya\_Switch*). • Host IP Address A:

Set to 4000.

Set to the Callback IP address.

Set to the Callback IP address.

- Host Port A:
- Host IP Address B:

| 😪 Ge                                 | enesys CTI 🛛 🗙 |
|--------------------------------------|----------------|
| Site Name:                           | VHT 💌          |
| T-Server Switch Name:                | Avaya_Switch   |
| Host IP Address A:                   | 10.64.102.106  |
| Host Port A:                         | 4000           |
| Host IP Address B:                   | 10.64.102.106  |
| Host Port B:                         |                |
| Redundancy Mode:                     | None           |
| Reconnect Interval:                  | 2000           |
| Register All Devices:                | FALSE          |
| Accept Only These Events:            |                |
| Protocol:                            | •              |
| GenesysCTI: Avaya_Switch<br>created. | Create Close   |

### 9.4. Administer IVR Servers

Continue with the wizard until the **IVR Servers** screen is displayed (not shown). Click **Add** to create IVR server.

The screen below is displayed next. Set **Host Name** to the host name of the Callback server. Even though IVG is the IVR server, the Callback server initiates the callback. The **Route Point** is just a place holder at this point.

| <b>Q</b> IV                                                              | IVR Servers ×                                                             |  |  |  |  |
|--------------------------------------------------------------------------|---------------------------------------------------------------------------|--|--|--|--|
| Site Name:                                                               | VHT                                                                       |  |  |  |  |
| IVR Group:                                                               | IVR                                                                       |  |  |  |  |
| Host Name:                                                               | VHT-CALLBACK                                                              |  |  |  |  |
| Route Point:                                                             | 10000                                                                     |  |  |  |  |
| *Host Name is case-sensitive, must match the name<br>of the actual host. |                                                                           |  |  |  |  |
| **Please see the de<br>this form. The synta:                             | ployment guide before submitting<br>x of these fields is switch specific. |  |  |  |  |
| Create                                                                   | Close                                                                     |  |  |  |  |

## 9.5. Administer Queues

Continue with the wizard until the **Queues** screen is displayed (not shown). Click **Add** to create queues.

The **Queues Setup** screen is displayed next. Consult reference [3] for desired configuration of these parameters. The screenshot below shows the values used in the compliance testing.

| Queues Setup                                                                                                    |
|----------------------------------------------------------------------------------------------------|
| Site Name: VHT Queue ID: VHT_Test Use Production Use Test Defaults Defaults                                                       |
| QueueSettings<br>Op Mode: Normal Turn On<br>Threshhold (sec 0 Call Handle<br>Time (secs): 45 No Ans<br>Period (sec 60 Call Handle |
| Name: VHT_Test Script Number: 1 + Busy Attempts: 3 + Try Again Attempts: 3 +                                                      |
| Mode: Predictive  Agents Staffed Override: TRUE Busy Period (secs): G0 Try Again Period (secs) G0                                 |
| Group: VHT_Test Callback Threshold (secs) 45 + No Ans Attempts: 3 + Max 5 +                                                       |
| Default Number 1                                                                                                    |
| Business Hours<br>Day Of Week: Sun 🔽 Mon 🔽 Tue 🔽 Wed 🔽 Thu 🔽 Fri 🔽 Sat 🔽                                                          |
| Time Begin:         00:00         00:00         00:00         00:00         00:00         00:00                                   |
| Time End: 23:59 23:59 23:59 23:59 23:59 23:59 23:59                                                                               |
| Callbacks Offered                                                                                                    |
| Day Of Week: Sun 🔽 Mon 🔽 Tue 🔽 Wed 🔽 Thu 🔽 Fri 🔽 Sat 🔽                                                                            |
| Time Begin: 00:00 00:00 00:00 00:00 00:00 00:00 00:00                                                                             |
| Time End:         23:59         23:59         23:59         23:59         23:59         23:59                                     |
| Callbacks Allowed                                                                                                    |
| Day Of Week: Sun 🗹 Mon 🔽 Tue 🔽 Wed 🔽 Thu 🔽 Fri 🔽 Sat 🔽                                                                            |
| Sched<br>callbacks<br>allowed/15 min 15 ÷ 15 ÷ 15 ÷ 15 ÷ 15 ÷ 15 ÷ 15 ÷                                                           |
| Queue 'VHT_Test' created.     Create     Close                                                                                    |

## 9.6. Administer Callback and Holding Queues

Continue with the wizard until the **Callback and Holding Queues** screen is displayed (not shown). Click **Add** to create callback and holding queues. The screen below is displayed next.

In the **Callback Queues** sub-section, enter the Callback VDN extension from **Section 5.4.3** for **Callback Queue ID**. For **Transfer Device**, enter "sip:x@y", where "x" is the Callback VDN extension, and "y" is the IP address of the Session Manager signaling interface (e.g., sip:77203@10.64.102.117).

In the **Holding Queues** sub-section, enter the Hold VDN extension from **Section 5.4.2** for **Holding Queue ID**. For **Route Device** and **Transfer Device**, enter "sip:x@y", where "x" is the Hold VDN extension, and "y" is the IP address of the Session Manager signaling interface (e.g., *sip:77202@10.64.102.117*).

Retain the default values for the remaining fields.

| 🔍 Callback and                                                  | Holding Queues     | _ 🗆 🗙  |
|-----------------------------------------------------------------|--------------------|--------|
| Site Name: VHT                                                  | •                  |        |
| T-Server Switch Name:                                           | Avaya_Switch       |        |
| Callback Queues                                                 |                    |        |
| Use T-Server Switch                                             | Name prefix        |        |
| Callback Queue ID*:                                             | 77203              |        |
| Transfer Device:                                                | sip:77203@10.64.10 |        |
| Callback Queue Avay created.                                    | a_Switch:77203     | Create |
| Holding Queues                                                  |                    |        |
| Use T-Server Switch                                             | Name prefix        |        |
| Holding Queue ID*:                                              | 77202              |        |
| Route Device:                                                   | sip:77202@10.64.10 |        |
| Transfer Device:                                                | sip:77202@10.64.10 |        |
| Holding Queue Avaya<br>created.                                 | _Switch:77202      | Create |
| *Please see the deployment go<br>this form. The syntax of these |                    |        |
| * Verify T-Server Switch Name                                   | Close              | li.    |

## 9.7. Administer Incoming Extensions

Continue with the wizard until the **Incoming Extensions** screen is displayed (not shown). Click **Add** to create an incoming extension for Callback.

The screen below is displayed next. For **Extension**, enter the Entry VDN extension from **Section 5.4.1**. For **Treatment Type**, select *11*. Retain the default values in the remaining fields.

| 🔍 Incomin                             | g Extensions                                                              |
|---------------------------------------|---------------------------------------------------------------------------|
| Site Name:                            | VHT 💌                                                                     |
| Queue ID:                             | VHT_Test                                                                  |
| T-Server Switch Name:                 | Avaya_Switch                                                              |
| Incoming Extensions                   |                                                                           |
| Extension*:                           | 77201                                                                     |
| Label:                                | Extension                                                                 |
| Country ID:                           | 1                                                                         |
| Treatment Type:                       | 11 💌                                                                      |
| ScriptNumber:                         |                                                                           |
| IVR Group:                            | *Please see the deployment guide<br>before entering a script number here. |
| Holding Queue ID:                     | Avaya_Switch:77202                                                        |
| Callback Queue ID:                    | Avaya_Switch:77203                                                        |
| UnderThreshold Queue ID:              | Avaya_Switch:77202 💌                                                      |
| IB IVR Extension Group:               | NONE                                                                      |
| OB IVR Extension Group                | NONE                                                                      |
| Incoming Extension:<br>77201 created. | Create                                                                    |
| * Verify T-Server Switch Name         | Close                                                                     |

Repeat the same procedures to create an incoming extension for IVG. For **Extension**, enter the extension assigned to IVG, in this case 78701. For **Treatment Type**, select 20. Retain the default values in the remaining fields, including blank for **VH Server Switch Name**.

|                                       | g Extensions                                                                     |
|---------------------------------------|----------------------------------------------------------------------------------|
| Site Name:                            | VHT 🔽                                                                            |
| Queue ID:                             | VHT_Test                                                                         |
| T-Server Switch Name:                 |                                                                                  |
| Incoming Extensions                   |                                                                                  |
| Extension*:                           | 78701                                                                            |
| Label:                                | Extension                                                                        |
| Country ID:                           | 1                                                                                |
| Treatment Type:                       | 20 💌                                                                             |
| ScriptNumber:                         |                                                                                  |
| IVR Group:                            | *Please see the deployment guide<br>before entering a script number here.<br>IVR |
| Holding Queue ID:                     | Avaya_Switch:77202 💌                                                             |
| Callback Queue ID:                    | Avaya_Switch:77203 🗨                                                             |
| UnderThreshold Queue ID:              | Avaya_Switch:77202                                                               |
| IB IVR Extension Group:               | NONE                                                                             |
| OB IVR Extension Group                | NONE                                                                             |
| Incoming Extension:<br>78701 created. | Create                                                                           |
| * Verify T-Server Switch Name         | Close                                                                            |

## 9.8. Administer Phone Number Configurations

Continue with the wizard until the **Phone Number Configurations** screen is displayed (not shown). Click **Add** to create phone number configuration, the screen below is displayed next.

For **Country Search**, locate and select the applicable country as shown below. For the compliance test, the Min Length field was set to '5' to allow callbacks to 5-digit extensions corresponding to local IP stations and the Max Length field was set to '12' to allow callbacks to 10-digit PSTN number prepended with a '9' (ARS access code) + '1' prefix code. Retain the default values in the remaining fields.

| Q PhoneNu                                       | umberValidation ×                                    |
|-------------------------------------------------|------------------------------------------------------|
| Update Country Id Dial Prefix and Suffix        | Update Phone Number Validation Min/Max Length        |
| Site Name: VHT 💌                                | Site Name: VHT                                       |
| Country Search: 1 - North America               | Country Id: 1 - North America 💌                      |
| 1 - North America                               | Min Length: 5                                        |
|                                                 | Max Length: 12                                       |
| Dial Prefix:                                    | Update Successful<br>Min Length: 5<br>Max Length: 12 |
| Dial Suffix:                                    |                                                      |
| Update Successful<br>Dial Prefix: Update Update | Close                                                |

### 9.9. Administer Segment Variables

From the Callback server, navigate to Start  $\rightarrow$  Apps  $\rightarrow$  Microsoft SQL Server 2012  $\rightarrow$  SQL Server Management Studio to launch and connect to the SQL server.

| e.                      | Connect to Server          | x      |
|-------------------------|----------------------------|--------|
| SQL Ser                 | <b>"Ver</b> "2012          |        |
| Server type:            | Database Engine            | *      |
| Server name:            | localhost                  | ~      |
| <u>A</u> uthentication: | Windows Authentication     | ~      |
| <u>U</u> ser name:      | VHT-CALLBACK\Administrator | ×      |
| Password:               |                            |        |
|                         | Remember password          |        |
| Connec                  | t Cancel Help Optio        | ins >> |

Navigate to **Databases**  $\rightarrow$  **VHT\_Config**  $\rightarrow$  **Tables**  $\rightarrow$  **dbo.IncomingExtensions** in the left pane, right-click the entry and select **Edit Top 200 Rows**.

Locate the entry associated with Callback with "11" as **Treatment Type**.

| He Edit Yew Project Debug On                                                                        | y 🗅 | 20 | DA G |                             | 3-3-41+        |                                   |                         | -100 :             |                |   |
|----------------------------------------------------------------------------------------------------|-----|----|------|-----------------------------|----------------|-----------------------------------|-------------------------|--------------------|----------------|---|
| Dbject Explorer -                                                                                   | ų × | _  |      | comingExtensions<br>Queueld | × VHT-CALLBACK | VHT_SegmentVari<br>ExtensionLabel | ables Obje<br>Countryld | t Explorer Details | HoldingQueueld |   |
| E dbo.ICMVRUTrunkGroups                                                                             |     |    | VHT  | VHT_Test                    | VHAE504:77201  | Extension                         | 1                       | 11                 | VHAES04:77202  | - |
| 🗉 📑 dbo.IncomingApplications                                                                        |     |    | VHT  | VHT_Test                    | 10701          | Extension                         | 1                       | 20                 | VHAES04:77202  |   |
| dbo.IncomingExtensions     dbo.IntraLataDialing     dbo.IntraLataDialing     dbo.IVRExtensionGroups |     | •  | NULL | NULL                        | NULL           | NULL                              | NULL                    | NULL               | NULL           |   |

Scroll to the right to make a note of the associated **IncomingExtensionsId** value, in this case '1', as shown below.

| VHT-CALLBACI<br>Se Edit Yew Project Debug Que<br>T · · · · · · · · · · · · · · · · · · ·                                                                                                    | ety Des | signer I | ools Window H | jelp          |         | L Server Manager | nent Studio (Ad | ministrator)   | - 0 ×          |
|----------------------------------------------------------------------------------------------------|---------|----------|---------------|---------------|---------|------------------|-----------------|----------------|----------------|
| Charles and the second second s | 4 ×     | VHT-CAL  |               |               |         | VHTSegmentVariab |                 |                |                |
| Connect • 💱 💱 = 🝸 💽 🎿                                                                                                    |         | 4        | CallbackQueue | UnderThreshol | WRGroup | ScriptNumber     | IBIVRExtension  | CBIVRExtensio_ | IncomingExten. |
| H dbo.ICMVRUTrunkGroups                                                                                                    | 1       |          | VHAES04:77203 | VHAES04:77202 | IVR     |                  | NONE            | NONE           | 1              |
| H adde.IncomingApplications                                                                                                    |         | •        | VHAES04:77203 | VHAES04:77202 | IVR     |                  | NONE            | NONE           | -              |
| dbo.IncomingExtensions     dbo.IntraLataDialing     dbo.IVRExtensionGroups                                                                                                    |         | •        | NULL          | NUEL          | NULL    | NULL             | NULL            | NULL           | NUCL           |

Scroll down to **dbo.SegmentVariables** in the left pane, right click the entry and select **Edit Top 200 Rows**. Add an entry and enter the following values for the specified fields, and retain the default values for the remaining fields.

- **IncomingExtensionsId:** The value from the **dbo.IncomingExtensions** table from above.
- Name: Set to *ROUTEDESTINATION*.
- Value: Set to the route VDN extension 77204.

Restart the VHT Core Monitor and VHT Peripheral Monitor services (not shown).

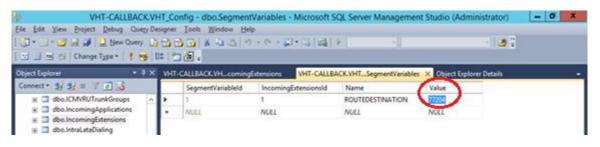

## 9.10. Modify site.config File

Open the site.config file located in the C:\Program Files (x86)\Virtual Hold Technology\Peripheral Monitor\ directory of the Callback server and modify the entries in bold to include the Callback server IP address (10.64.102.106), the IVG IP address (10.64.102.107), or the Session Manager IP address (10.64.102.117). The **ani** should include <*ani*>@*<Session Manager IP Address>*, where *<ani>* is the Automatic Number Identifier of the Callback server (e.g., <u>3306702285@10.64.102.117</u>). The other entries may be left with their default values.

```
{vht outbound contact client,
 Γ
    {voice platform, ivg plugin},
    {ivg environment, avaya},
    {queue manager_connection_ping_in_seconds, 15},
    {ivr_group_name, "IVR"},
{ivr_server_name, "vht-callback"},
    {ivr port send interval ms, 2000},
    {disposition url, "http://10.64.102.106:4153/vht/occ"},
    {disposition timeout, 55000},
    {exclude connections on failure, true},
    {time to exclude on failure ms, 150000},
    {default connection attributes,
      Γ
        {outdial http options,
          [
            {timeout, 5000},
            {connect_timeout, 5000}
          ]
        },
        {request header,
          [
            {"Accept", "application/x-www-form-urlencoded"},
            {"Content-Type", "application/x-www-form-urlencoded"}
          ]
        },
        {enable_amd, false},
        {ring no answer timeout, 50000},
        {ccxml fetch timeout, 5000},
        {tenant, "VHT"}
     1
    },
    {load balanced connections,
      [
        Γ
          {outdial url, "http://10.64.102.107:8040/createsession"},
          {sip endpoint, "10.64.102.117"},
          {failure destination, ""},
          {dnis, "outbound"},
          {vht_ccis_uri, "http://10.64.102.107:8080/vht-ivg/vht_hvp.ccxml"},
          {ani, "3306702285@10.64.102.117"},
          {node id, 5},
          {agent_priority_dnis, "agntpriority"},
          {agent result url, "http://10.64.102.107:8080/vht-ivg/agent priority"},
          {outreach dnis, "outreach"}
        ]
     ]
   }
 ]
```

## 9.11. Configure Genesys Real-Time Adapter

The Callback Genesys Real-Time Adapter captures queue statistics, such as agent status of a monitored skill/split, and can be displayed as shown in **Section 10.4**.

Open the VHT\_GenesysRealTimeAdapter\_Console.exe.config file located in the C:\Program Files (x86)\Virtual Hold Technology\RealTimeAdapter\ directory of the Callback server and modify the entries in bold to include the Callback server IP address (10.64.102.106) for the **bolded** entries as shown below. In addition, the **SiteName** should be set to the appropriate value.

```
<?xml version="1.0" encoding="utf-8"?>
<configuration>
    <configSections>
        <sectionGroup name="VHTConfiguration">
            <section name="vhtLogging"</pre>
type="VHT.Common.Library.Configuration.Logging.VHTLoggingSection, VHT.Common.Library"
allowLocation="true" allowDefinition="Everywhere"/>
            <section name="vhtCommunication"</pre>
type="VHT.Common.Library.Configuration.Communication.VHTCommunicationSection,
VHT.Common.Library" allowLocation="true" allowDefinition="Everywhere"/>
            <section name="statServer"</pre>
type="RealTimeAdapters.Configuration.Sections.StatServerSection, RealTimeAdapters"
allowLocation="true" allowDefinition="Everywhere"/>
        </sectionGroup>
    </configSections>
    <VHTConfiguration>
        <vhtLogging>
            <application level="10" name="GenesysRealTimeAdapter"</pre>
logFilePath="C:\Program Files (x86)\Virtual Hold Technology\VHLogs"/>
        </vhtLogging>
        <vhtCommunication>
            <OMCL reconnectIntervalSeconds="3">
                <Connections>
                    <Connection connectionType="Primary">
                        <Server ipAddress="10.64.102.106" port="6999"/>
                        <Client ipAddress="10.64.102.106" port="0"/>
                    </Connection>
                </Connections>
            </OMCL>
        </vhtCommunication>
        <statServer tenant="Resources" password="" clientName="VHTGenRTAdapter"
intervalFrequencySecs="15"> <!-- ipVersion -->
            <servers>
                <add name="primary" host="10.64.102.106" port="5100"/>
            </servers>
            <!-- <callsInAcd statType="" /> -->
            <agentsAvailable statType="VHT CurrNumberWaitStatuses"
category="CurrentNumber" subject="AgentStatus" mainMask="WaitForNextCall"/>
            <agentsStaffed statType="VHT_CurrAgentsLoggedIn" category="CurrentNumber"</pre>
subject="AgentStatus" mainMask="*, ~NotMonitored, ~LoggedOut"/>
        </statServer>
    </VHTConfiguration>
    <appSettings>
        <add key="VhqmwsUrl" value="http://10.64.102.106/VHQMWS/VHQMWS.asmx"/>
        <add key="SiteName" value="VHT"/>
        <add key="UseTialAdapter" value="TRUE"/>
```

Solution & Interoperability Test Lab Application Notes ©2017 Avaya Inc. All Rights Reserved. 56 of 64 VHT-Gen-AES71

```
<add key="UseDefaultsOnConnectionLost" value="false"/>
</appSettings>
<startup>
<supportedRuntime version="v4.0" sku=".NETFramework,Version=v4.6.1"/></startup>
</configuration>
```

Next, launch **SQL Server Management Studio** to launch and connect to the SQL server. Navigate to **Databases**  $\rightarrow$  **VHT\_Config**  $\rightarrow$  **Tables**  $\rightarrow$  **dbo.RTGroups** in the left pane, rightclick the entry and select **Edit Top 200 Rows**. Ensure that an entry exists with the appropriate **SiteName**, **QueueId**, and **GroupID**, which includes the VH server ID and hunt group extension (e.g., *VHAES04:77200*) as shown below.

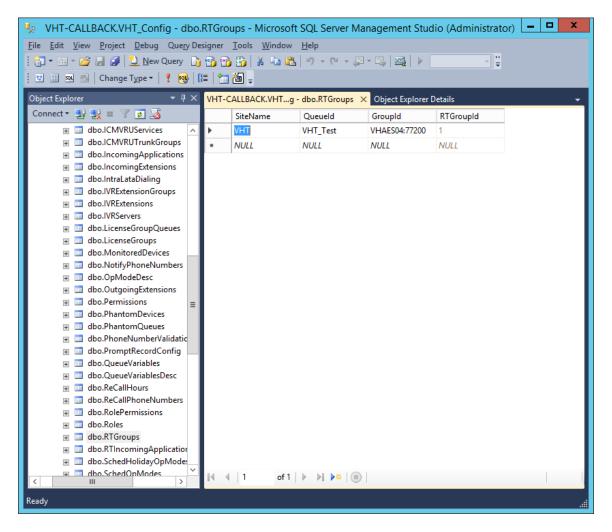

Lastly, navigate to HKEY\_LOCAL\_MACHINE\SOFTWARE\Wow6432Node\Virtual Hold in the Windows Registry and add **ExternalTrackingId** parameter as a string value and set it to *UCID*.

Restart the VHT Core Monitor and VHT Peripheral Monitor services (not shown).

JAO; Reviewed: SPOC 10/4/2017

# 10. Verification Steps

This section provides the tests that can be performed to verify proper configuration of Communication Manager, Application Enablement Services, Session Manager, Callback and IVG.

## 10.1. Verify Avaya Aura® Communication Manager

On Communication Manager, verify the status of the administered CTI link by using the **status aesvcs cti-link** command. Verify that the **Service State** is "established" for the CTI link number administered in **Section 5.2** as shown below.

| statu | is aesvcs | cti-li | nk          |               |      |      |
|-------|-----------|--------|-------------|---------------|------|------|
|       |           |        | AE SERVICES | CTI LINK STAT | TUS  |      |
| CTI   | Version   | Mnt    | AE Services | Service       | Msgs | Msgs |
| Link  |           | Busy   | Server      | State         | Sent | Rcvd |
| 1     | 7         | no     | devcon-aes  | established   | 134  | 134  |

Verify the status of the SIP trunk groups by using the **status trunk** command for the trunk group number administered in **Section 5.9**. Verify that all trunks are in the *service/idle* state as shown below.

| status t                                                                                     | runk 10                                                  |                                                                                                    |                                  |
|----------------------------------------------------------------------------------------------|----------------------------------------------------------|----------------------------------------------------------------------------------------------------|----------------------------------|
|                                                                                              |                                                          | TRUNK C                                                                                                    | GROUP STATUS                     |
| Member                                                                                       | Port                                                     | Service State                                                                                                    | Mtce Connected Ports<br>Busy     |
| 0010/001<br>0010/002<br>0010/003<br>0010/004<br>0010/005<br>0010/006<br>0010/007<br>0010/008 | T00002<br>T00003<br>T00004<br>T00005<br>T00006<br>T00007 | <pre>in-service/idle<br/>in-service/idle<br/>in-service/idle<br/>in-service/idle<br/>in-service/idle<br/>in-service/idle<br/>in-service/idle<br/>in-service/idle</pre> | no<br>no<br>no<br>no<br>no<br>no |
| 0010/009<br>0010/010                                                                         | T00009                                                   | in-service/idle                                                                                                    | no                               |

Verify the status of the SIP signaling groups by using the **status signaling-group** command for the signaling group number administered in **Section 5.8**. Verify that the **Group State** is *inservice* as shown below.

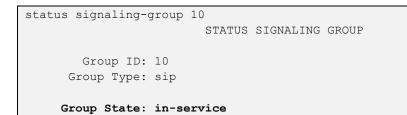

## 10.2. Verify Avaya Aura® Application Enablement Services

On Application Enablement Services, verify the status of the TSAPI link by selecting Status  $\rightarrow$  Status and Control  $\rightarrow$  TSAPI Service Summary from the left pane. The TSAPI Link Details screen is displayed. Verify the Status is *Talking* for the TSAPI link administered in Section 7.3.

| AVAYA <sup>Apj</sup>                                                                                         | plicat  | ion<br><sub>Man</sub> | <b>En</b> a<br>agei | abler<br>ment C                | nent<br>console | : Ser     | vices            | Last  <br>Numb<br>HostN<br>Serve<br>SW V<br>Serve | per of prio<br>lame/IP: d<br>er Offer Ty<br>ersion: 7.3<br>er Date an | cust<br>Jul 31 15:07:14<br>r failed login att<br>devcon-aes/10.6<br>rpe: VIRTUAL_A<br>1.0.0.0.17-0<br>id Time: Tue Au<br>Configured | empts: 0<br>54.102.11<br>PPLIANC | L9<br>E_ON_VN | IWARE    |
|----------------------------------------------------------------------------------------------------|---------|-----------------------|---------------------|--------------------------------|-----------------|-----------|------------------|---------------------------------------------------|-----------------------------------------------------------------------|----------------------------------------------------------------------------------------------------|----------------------------------|---------------|----------|
| Status   Status and Control                                                                                  | TSAPI S | ervice                | e Sun               | nmary                          |                 |           |                  |                                                   |                                                                       |                                                                                                    | Ног                              | ne   Hel      | p   Logo |
| <ul> <li>AE Services</li> <li>Communication Manager</li> <li>Interface</li> <li>High Availability</li> </ul> |         | _                     |                     | t <b>Details</b><br>ge refresh | every 60        | ) v seco  | onds             |                                                   |                                                                       |                                                                                                    |                                  |               |          |
| ▶ Licensing                                                                                                  |         |                       |                     |                                | o de la         |           |                  |                                                   |                                                                       |                                                                                                    |                                  |               |          |
| Maintenance                                                                                                  |         |                       | Link                | Switch                         |                 | Status    | Since            | State                                             | Switch                                                                | Associations                                                                                                    | Msgs<br>to                       | Msgs<br>from  | Msgs     |
| Networking                                                                                                   |         |                       |                     | Name                           | Link<br>ID      | States    | billee           | State                                             | Version                                                               |                                                                                                    | Switch                           |               | Period   |
| <ul> <li>Security</li> <li>Status</li> </ul>                                                                 |         |                       |                     |                                |                 |           | Fri Jul 21       |                                                   |                                                                       |                                                                                                    |                                  |               |          |
| Alarm Viewer                                                                                                 |         | ۲                     | 1                   | devcon                         | 1               | Talking   | 12:18:31<br>2017 | Online                                            | 17                                                                    | 7                                                                                                    | 134                              | 134           | 30       |
| Log Manager                                                                                                  |         | Onli                  | ne                  | Offline                        | 1               |           |                  |                                                   |                                                                       |                                                                                                    |                                  |               |          |
| Logs                                                                                                    |         | For een               | vice w              | ide informa                    | tion choo       | se one of | the following    |                                                   |                                                                       |                                                                                                    |                                  |               |          |
| ▼ Status and Control                                                                                         |         |                       |                     | vice Stat                      |                 | ink Statu |                  | Status                                            |                                                                       |                                                                                                    |                                  |               |          |
| CVLAN Service Summ                                                                                           |         |                       |                     |                                |                 |           |                  |                                                   |                                                                       |                                                                                                    |                                  |               |          |
| <ul> <li>DLG Services Summa</li> <li>DMCC Service Summ</li> </ul>                                            | ·       |                       |                     |                                |                 |           |                  |                                                   |                                                                       |                                                                                                    |                                  |               |          |
| <ul> <li>Switch Conn Summa</li> </ul>                                                                        | · ·     |                       |                     |                                |                 |           |                  |                                                   |                                                                       |                                                                                                    |                                  |               |          |
| <ul> <li>TSAPI Service Sum</li> </ul>                                                                        | mary    |                       |                     |                                |                 |           |                  |                                                   |                                                                       |                                                                                                    |                                  |               |          |

## 10.3. Verify Avaya Aura® Session Manager

From the System Manager home page (not shown), select **Elements**  $\rightarrow$  **Session Manager** to display the **Session Manager Dashboard** screen (not shown). Select **Session Manager**  $\rightarrow$  **System Status**  $\rightarrow$  **SIP Entity Monitoring** from the left pane to display the **SIP Entity Link Monitoring Status Summary** screen (not shown). Click the IVG entity name from **Section 6.2.2**.

The **SIP Entity, Entity Link Connection Status** screen is displayed. Verify that the **Conn. Status** and **Link Status** are *UP* as shown below.

| AVAYA<br>Aura <sup>®</sup> System Manager 7. I |                                   |                      |                         |              |                   |                 | Last L<br>Go   | .ogged on at August  | 1, 2017 1:07 PM<br>o <b>g off admin</b> |
|------------------------------------------------|-----------------------------------|----------------------|-------------------------|--------------|-------------------|-----------------|----------------|----------------------|-----------------------------------------|
| Home Session Manager                           | ×                                 |                      |                         |              |                   | •               | 1 New importar | nt message(s). Click | to view details.                        |
| ▼ Session Manager                              | Home / Elements / Session I       | Manager / Syster     | m Status / SIP Entit    | y Monitoring |                   |                 |                |                      | 0                                       |
| Dashboard                                      |                                   |                      |                         |              |                   |                 |                |                      | Help ?                                  |
| Session Manager                                | SIP Entity, Entity                | Link Con             | nection Stat            | tus          |                   |                 |                |                      |                                         |
| Administration                                 | This page displays detailed conne | ection status for al | l entity links from all |              |                   |                 |                |                      |                                         |
| Communication                                  | Session Manager instances to a    | single SIP entity.   |                         |              |                   |                 |                |                      |                                         |
| Profile Editor                                 | All Entity Links to SIP           | Entity: VHT-I        | VG                      |              |                   |                 |                |                      |                                         |
| Network                                        | An Entry Entry to SIF             | Lindiy. Viii I       |                         |              |                   |                 |                |                      |                                         |
| Configuration                                  |                                   |                      |                         | Status D     | etails for the se | elected Session | n Manager:     |                      |                                         |
| Device and Location                            | Summary View                      |                      |                         |              |                   |                 |                |                      |                                         |
| Configuration                                  |                                   |                      |                         | L            |                   |                 |                |                      |                                         |
| Application                                    | 1 Items   Refresh                 |                      |                         |              |                   |                 |                | Filte                | r: Enable                               |
| Configuration                                  | Session Manager Name              | IP Address           | SIP Entity              | Port         | Proto.            | Denv            | Conn. Status   | Reason Code          | Link                                    |
| ▼ System Status                                |                                   | Family               | Resolved IP             |              |                   |                 |                |                      | Status                                  |
| SIP Entity                                     | O devcon-sm                       | IPv4                 | 10.64.102.107           | 5060         | UDP               | FALSE           | UP             | 200 OK               | UP                                      |
| Monitoring                                     |                                   |                      |                         |              |                   |                 |                |                      |                                         |

## 10.4. Verify VHT Callback and IVG

Access the Callback web-based EyeQueue application by using the URL "http://<*ip-address*>/ EyeQueue" in an Internet browser window, where *<ip-address*> is the IP address of the Callback server. Log in using the appropriate credentials.

| User name<br>Password |       |
|-----------------------|-------|
| Password              |       |
| Clear                 | Login |

The Launchpad screen below is displayed. Select Dashboards.

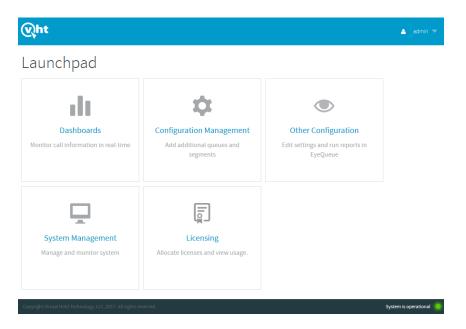

Make a few incoming ACD calls with an active call at the agent, call optioned to stay in queue, call scheduled for callback, and a call queue to the ACD split. Verify that the screen is updated reflecting proper active calls and expected wait time (EWT) as shown below.

| Wht                                                                                      | Dashboards 🔻                                                      | 🔺 admin 🔻          |
|------------------------------------------------------------------------------------------|-------------------------------------------------------------------|--------------------|
|                                                                                          | Queues Line Status Global Snapshot                                |                    |
| Queues                                                                                   | S Dashboards Show All Queues > Configure Stats > Save Perspective | =                  |
| Q Queue                                                                                  | e Name                                                            | ×                  |
| VHT_Test                                                                                 |                                                                   |                    |
| 2 HOURS AGO<br>01:30 EW                                                                  | NOW<br>T                                                          |                    |
| Normal operation<br>2 total calls<br>0 asap<br>1 appointments<br>1 Holding<br>1 priority | DN MODE                                                           |                    |
|                                                                                          | C Phone Lookup                                                    | m is operational 🌔 |

To verify the **Queue Statistics** using the Genesys real-time adapter, select **Other Configuration** from the **Launchpad** screen. The screen below is displayed. Select **Queue Watch**.

| EyeQueue'<br>Powered by VHT Q                                                                                                    | out         |  |  |  |  |  |  |  |  |  |
|----------------------------------------------------------------------------------------------------|-------------|--|--|--|--|--|--|--|--|--|
|                                                                                                    |             |  |  |  |  |  |  |  |  |  |
| ASAP Scheduled Outreach Queue Queue System Queue VHT<br>Callback Callback Callback                                                                                                    | <u>Test</u> |  |  |  |  |  |  |  |  |  |
| Queue Statistics Line Status Virtual Queue Forecast Virtual Queue Snapshot                                                                                                    |             |  |  |  |  |  |  |  |  |  |
| QueueWatch         QueueWatch is a dashboard that allows real-time viewing of ASAP callbacks and scheduled callbacks in the Virtual Hold system. Also, this area lets you cancel specific callbacks.         This area of EyeQueue allows you to see calls that are currently being treated by Virtual Hold, pending callbacks (ASAP callbacks) and scheduled callbacks (Appointments). This area also lets you cancel specific callbacks.         Back |             |  |  |  |  |  |  |  |  |  |

From the **QueueWatch** screen (not shown), select **Queue Statistics** to display real-time data for the ACD split. The following data shows an ACD split with two agents that are unavailable and one caller waiting for a callback.

| Queue Statistics - Mozilla Firefox                       |            |                |          |                     |                   |              |                  |                   |                   |                 | ×                       |       |         |
|----------------------------------------------------------|------------|----------------|----------|---------------------|-------------------|--------------|------------------|-------------------|-------------------|-----------------|-------------------------|-------|---------|
| $\textcircled{0} \  \  \  \  \  \  \  \  \  \  \  \  \ $ |            |                |          |                     |                   |              |                  |                   |                   |                 |                         |       |         |
| Queue<br>Name                                            | Op<br>Mode | Mode<br>Status | EWT      | Agents<br>Available | Agents<br>Staffed | ACD<br>Queue | Holding<br>Queue | ASAP<br>Callbacks | Priority<br>Queue | Calls<br>in IVR | Total<br>Calls in<br>VH | Appts | Retries |
| VHT_Test                                                 | Normal     |                | 00:00:23 | 0                   | 2                 | 0            | 0                | 1                 | 0                 | 0               | 1                       | 0     | 0       |
|                                                          |            |                |          |                     |                   |              |                  |                   |                   |                 |                         |       |         |

# 11. Conclusion

These Application Notes describe the steps required to integrate VHT Callback using Genesys T-Server with Avaya Aura® Communication Manager, Avaya Aura® Application Enablement Services, and Avaya Aura® Session Manager. VHT Callback successfully handled callback requests from callers, provided estimated wait time, and reported real-time queue statistics.

# 12. Additional References

This section references the product documentation relevant to these Application Notes.

- **1.** Administering Avaya Aura® Communication Manager, Release 7.1, Issue 1, May 2017, available at <u>http://support.avaya.com</u>.
- **2.** Administering and Maintaining Avaya Aura® Application Enablement Services, Release 7.1, Issue 1, May 2017, available at <u>http://support.avaya.com</u>.
- **3.** *Virtual Hold Configuration Guide Version 8.8 or Later*, July 31, 2017, available upon request to Virtual Hold Support.
- **4.** *Virtual Hold Installation Guide Version 8.8 or Later*, July 12, 2017, available upon request to Virtual Hold Support.

#### ©2017 Avaya Inc. All Rights Reserved.

Avaya and the Avaya Logo are trademarks of Avaya Inc. All trademarks identified by  $\mathbb{R}$  and  $^{TM}$  are registered trademarks or trademarks, respectively, of Avaya Inc. All other trademarks are the property of their respective owners. The information provided in these Application Notes is subject to change without notice. The configurations, technical data, and recommendations provided in these Application Notes are believed to be accurate and dependable, but are presented without express or implied warranty. Users are responsible for their application of any products specified in these Application Notes.

Please e-mail any questions or comments pertaining to these Application Notes along with the full title name and filename, located in the lower right corner, directly to the Avaya DevConnect Program at <u>devconnect@avaya.com</u>.